# $\mathbf B$ おぼえておきたい基本操作

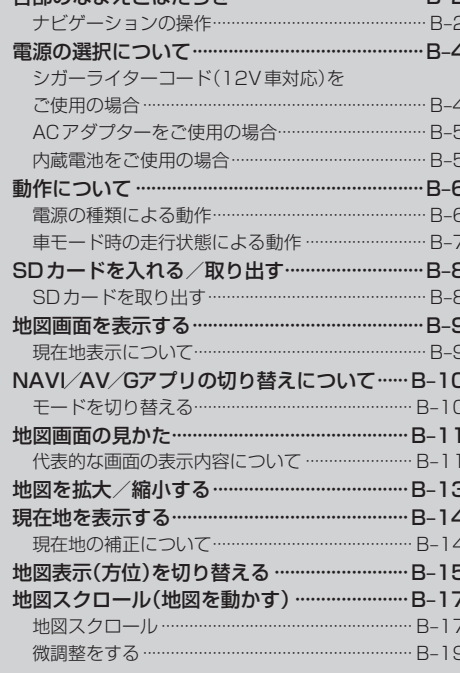

タキのカキキラ レけたらき

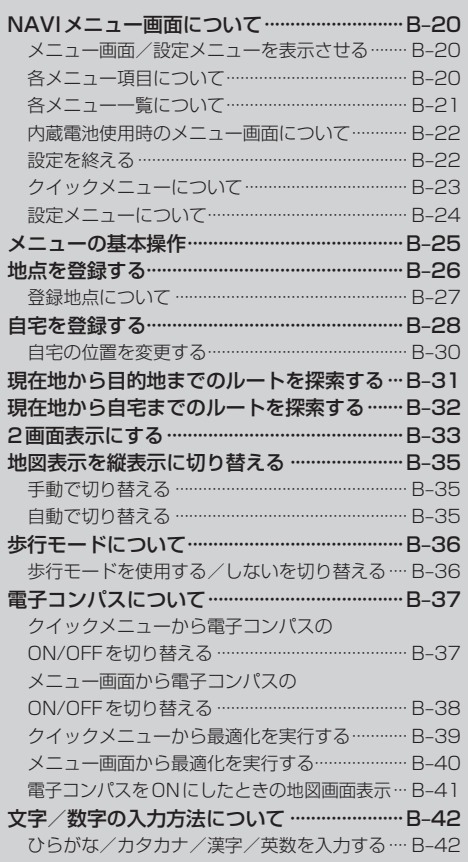

# **各部のなまえとはたらき**

# **ナビゲーションの操作**

本 体(パネル部)

本機の操作はタッチパネル部に表示される ボタンをタッチして行います。

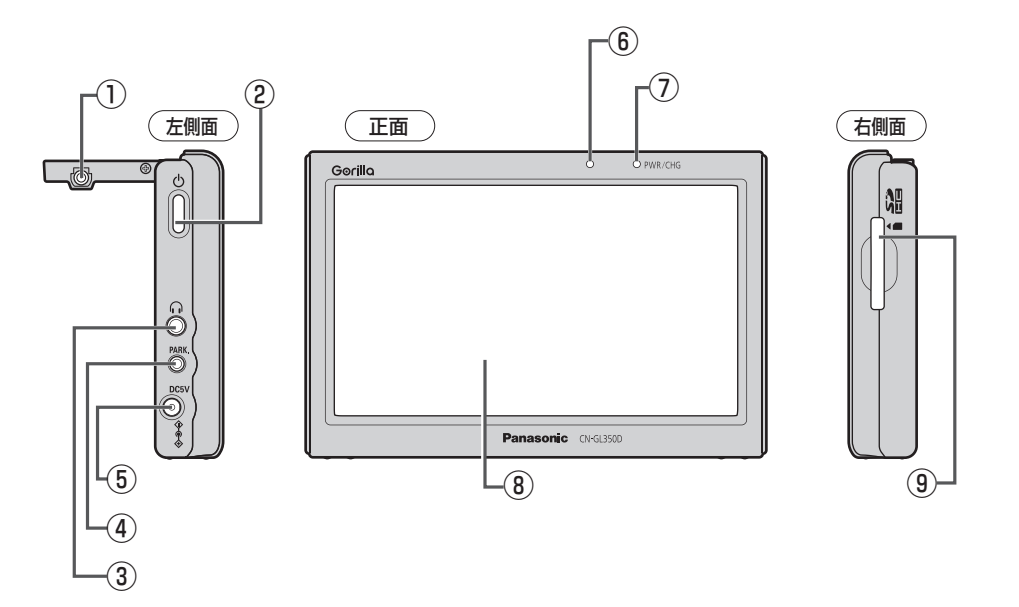

- ① GPSアンテナ端子 別売のGPSアンテナ(CA-PN20D)を 接続する。 **FEP 11、A-18、L-45**
- $(2)$  雷源 $(0)$ 電源をON/OFFする。 **FgPA-20** ※日常の利用で操作します。
- ③ ヘッドホン端子 市販のヘッドホンを接続する。  $F$ –45
- ④ ブレーキセンサー端子 2.5 φミニジャックコードを接続する。 別紙 取付説明書[配線用]
- **⑤ DC入力5V 端子**<br>付属のシガーライターコード(12V車対応) /付属のACアダプターを接続する。 A–21、別紙 取付説明書[配線用]
- ⑥ 明るさセンサー受光部  $E-4$
- ⑦ 充電ランプ/画面消しインジケータ 充電時は橙色に点灯し、画面消し時 (内蔵電池使用時)は緑色に点灯する。 A–23
- ⑧ タッチパネル部 (液晶ディスプレイ)
- ⑨ SDカード挿入口 SDカードを挿入する。 B–8
- ※本体(タッチパネル部)のメニュー項目(ナビゲーション操作)は「雪「NAVIメニュー画面について IB-20 をご覧ください。

# **各部のなまえとはたらき**

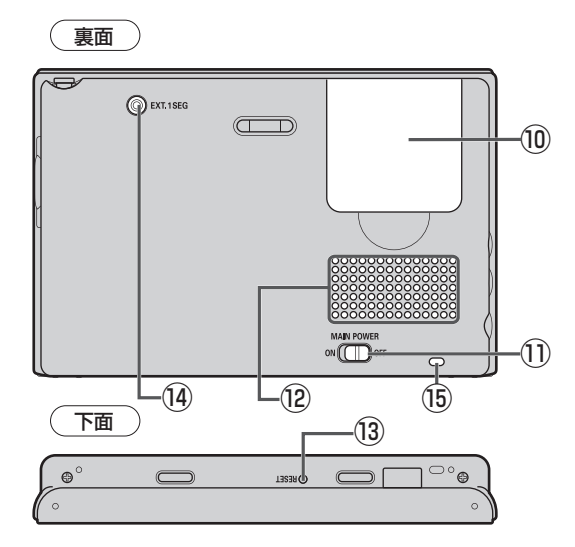

⑩ フリップ式GPSアンテナ GPSを受信するには、フリップ部を開く。 A–11

#### ⑪ 主電源スイッチ

長時間使用しない場合などにOFFにする ことで放電量を抑えることができる。 图–A-20 ※購入時はOFFになっています。

- ⑫ スピーカー
- ⑬ リセットボタン

ボールペンの先などで押して本体を リセットする。

⑭ ワンセグ用アンテナ端子 外部アンテナを接続する。 **PEP L-45、45** 

### ⑮ ストラップ取付穴

市販のストラップを取り付けることができ ます。

# **電源の選択について**

本機の電源を入れると、起動選択画面が表示されます。(セキュリティコードを設定している場合は、 セキュリティコード入力画面が表示され、セキュリティコードを入力すると起動選択画面が表示され ます。 ■ □ セキュリティコードが設定された状態で本機の電源を入れると… L-10)

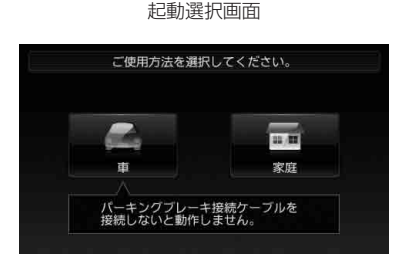

※パーキングブレーキ接続ケーブル接続時/内蔵電池使用時は、起動選択画面は表示されません。

# **シガーライターコード(12V車対応)をご使用の場合**

パーキングブレーキ接続ケーブルが未接続の場合は、起動選択画面が表示されます。

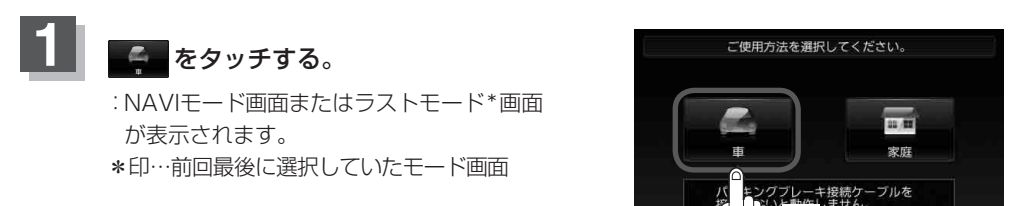

**1**

# **2** 電源( )を約2秒押して電源を切り、パーキングブレーキ接続ケーブルを 接続する。

お 願 い )パーキングブレーキ接続ケーブルを接続しないでメッセージ画面の 閉じる をタッチすると、 操作や機能が制限されます。 お車でご使用の場合は必ずパーキングブレーキ接続ケーブルを接続してください。 「動作について」B–6

間違って別の選択ボタンをタッチしてしまった場合は、本機の 電源 ( め)を押して電源を切り、再度 「電源](め)を押して電源を入れ操作し直してください。 お知らせ)

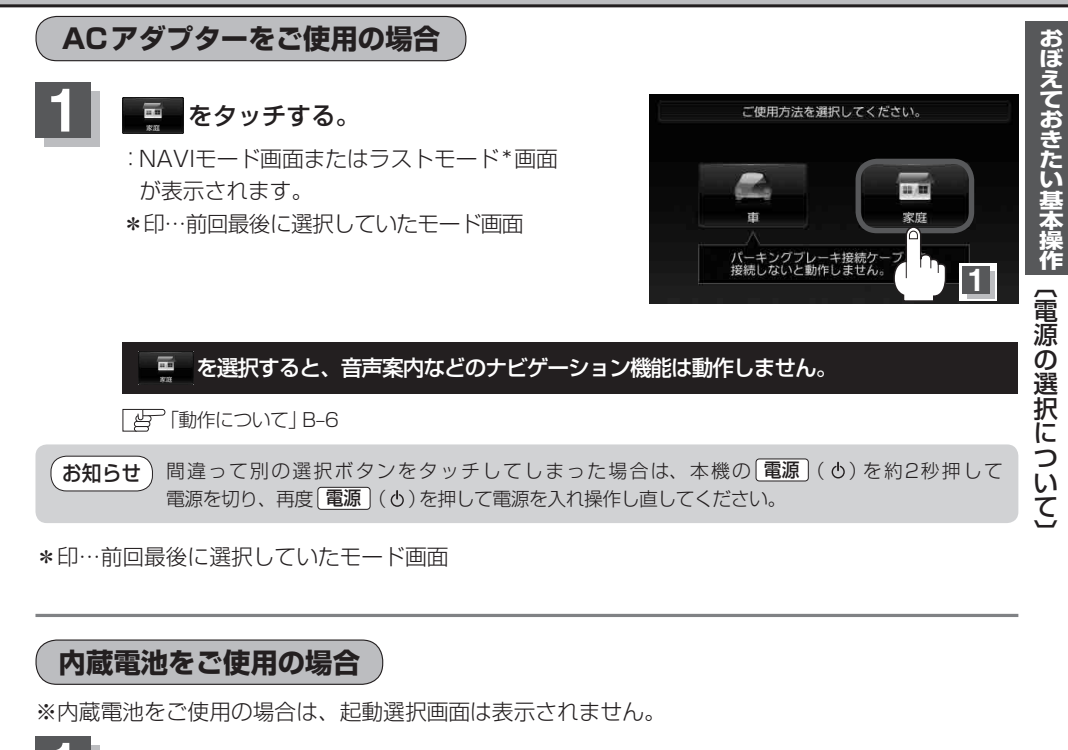

**1** 本機の電源を入れる。

:NAVIモード画面またはラストモード\*画面が表示されます。 \*印…前回最後に選択していたモード画面

**子「 (内蔵電池で使う**)」A-21

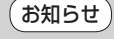

内蔵電池をご使用の場合は、一部動作しない機能があります。 「動作について」B–6

お知らせ ) NAVI以外のモードは、テレビ視聴/音楽再生/画像再生/動画再生/Gアプリモードのことです。 **G**–1、H–1、I–1、J–1、K–1

# **動作について**

電源の種類("シガーライターコード(12V車対応)""ACアダプター""内蔵電池")や走行状態によって、 下記表のように動作が制限されます。

# **電源の種類による動作**

### ■ NAVIモードの場合

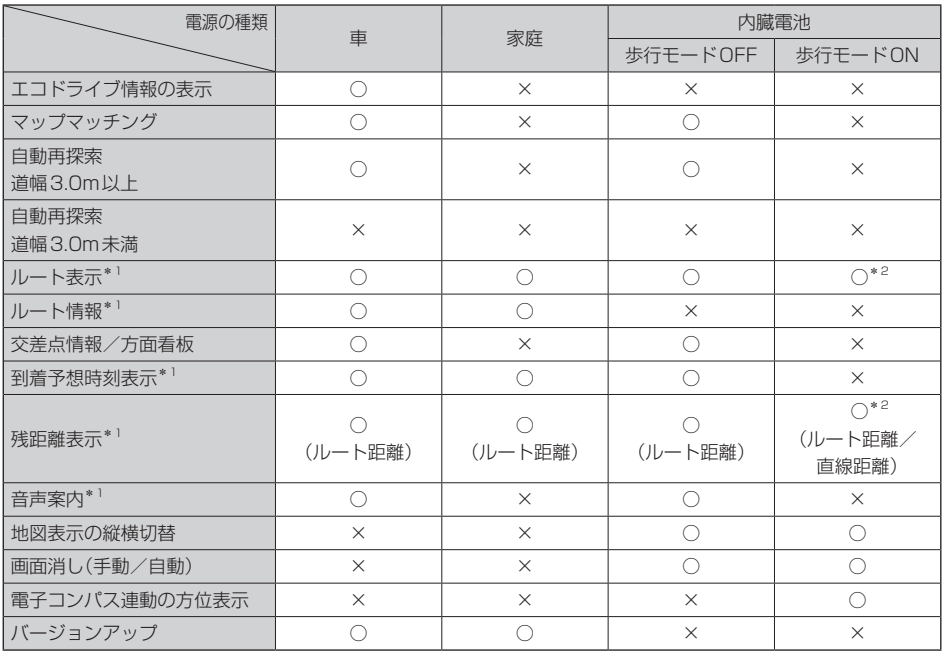

○印…する \*1印…ルート設定時のみ

×印…しない \*2印…ルート表示ON/OFF設定による

### ■ AVモードの場合

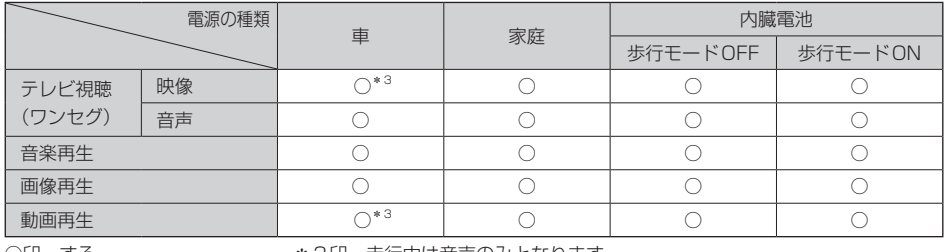

○印…する \*3印…走行中は音声のみとなります。

×印…しない

# **車\*モード時の走行状態による動作**

\*印… パーキングブレーキ接続ケーブルを正しく配線した状態

### ■ NAVIモードの場合

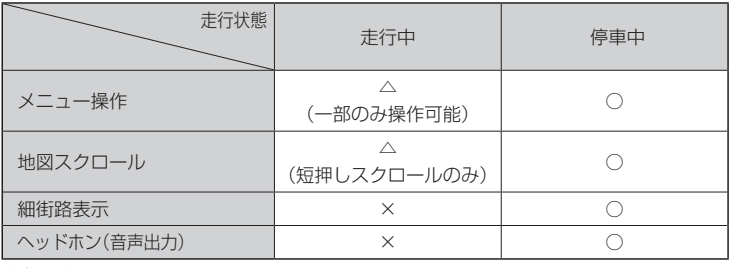

○印…する

×印…しない

# ■ AVモードの場合

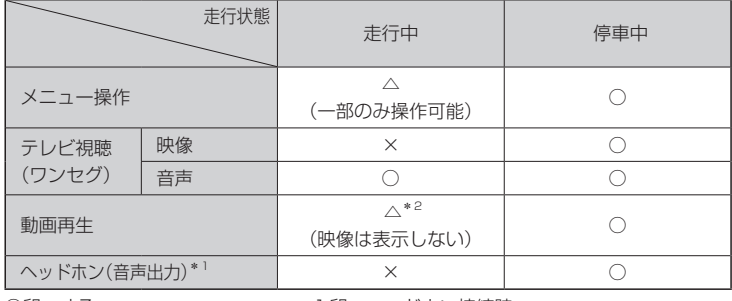

○印…する \*1 10…ヘッドホン接続時

×印…しない \*2印…走行中は音声のみとなります。

# ■ Gアプリモードの場合

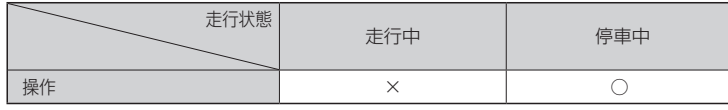

○印…する

×印…しない

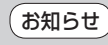

ヘッドホン接続時、走行中は音声は出ません。ヘッドホンをご使用の場合は、パーキングブレーキ接 続ケーブルを正しく接続し、車のパーキングブレーキをかけた状態でご使用ください。

# **SDカードを入れる/取り出す**

※SDカードの抜き差しは、必ず電源を切った状態で行ってください。

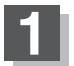

### **1** SDカード挿入口にSDカードを差し込む。

※SDカードの端子部を裏面に向けて、矢印の方向に "カチッ"と音がするまで差し込んでください。

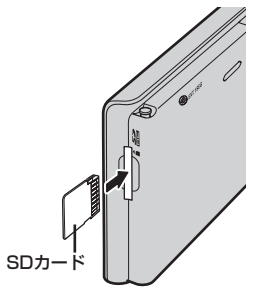

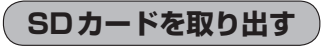

※主電源スイッチOFFになっている場合は下記の手順**2**へ進んでください。

**1.**主電源スイッチをOFFにする。

※ |電源] (め)を押しても起動しなくなります。

**2.** SDカードを1回押してから取り出す。

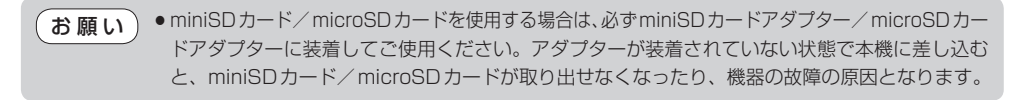

●長時間ご使用になった後、SDカードが温かくなっている場合がありますが、故障ではありません。 ●SDカードには寿命があるため、長期間使用すると、書き込みや消去などができなくなる場合が あります。 お知らせ

# **地図画面を表示する**

**1**

# 「電源 ( ⊙)を押して、電源を入れる。

※ 電源 を押すと、"ピッ"という音が鳴り、本機の電源が入ります。

- (雷源 (6)
- お車でご使用の場合、「電源」(b)を入れる前に付属スタンドへ取り付けて ■ おり、お車でご使用の場合、<u>■電源</u> J(Φ )を人れるi<br>■ インドランド用】 ください。「*皆* ̄別紙 取付説明書 [スタンド用]

■ パーキングブレーキ接続ケーブル接続時または内蔵雷池使用時

:NAVIモード画面が表示された場合は、起動画面に表示される説明をよくお読みにな り、地図画面が表示されるまでそのままお待ちください。

■ パーキングブレーキ接続ケーブル未接続時またはAC-DC変換アダプター使用時

:起動選択画面が表示されますので、ご使用方法を選択してください。 「電源の選択について」B–4

※前回電源を切る前に表示していたモード画面になります。他のモード画面が表示された 場合は、NAVI/AV/Gアプリの切り替えについて IB-10に従って、NAVIモード にしてください。

実際の現在地を表示するためには、必ず、見晴らしの良い屋外の電波をさえぎる障害物のない場所 でGPS衛星の電波を受信してください。「AP「GPS衛星の電波受信と測位」A-17 お願い

シガーライターコード(12V車対応)またはACアダプターを接続して本機を使用している場合、車 のエンジンを切るなどしてシガーライターコード(12V車対応)またはACアダプターからの通電が なくなると、自動的に本機の電源が切れ、再び通電が始まると本機の電源が入ります。ただし、内 蔵電池で使用中に本機の電源を切り、通電しているシガーライターコード(12V車対応)またはAC アダプターを接続しても自動的に本機の電源は入りません。この場合「電源」(め)を押して電源を 入れてください。 お知らせ

※家庭用電源(ACアダプター)を使用して主電源を入れ NAVIモードが表示された場合、画面に表示されるメッ セージを確認し、 閉じる をタッチしてください。

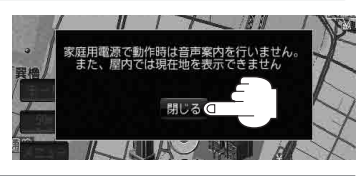

# **現在地表示について**

- 本機では、GPS衛星からの電波をGPSアンテナ内蔵部で 受信することによって、現在地を測位します。 実際の現在地を表示してルート案内をするためには、必ず 見晴らしの良い屋外の電波をさえぎる障害物のない場所で GPS衛星の電波を受信してください。 「GPS衛星の電波受信と測位」A–17 「現在地を表示する」B–14
- GPS受信表示 **O**
- 方位表示の背景の色で、現在の測位の状態がわかります。方位表示の背景色が黒色の場合は、「*皆*「GPS 衛星の電波受信と測位1A-17に従って、電波を受信してください。 「AP「GPSの受信状態1A-16
- お買い上げ後、一度も現在地の測位ができていない場合は、東京駅付近を表示します。

# **NAVI/AV/Gアプリの切り替えについて**

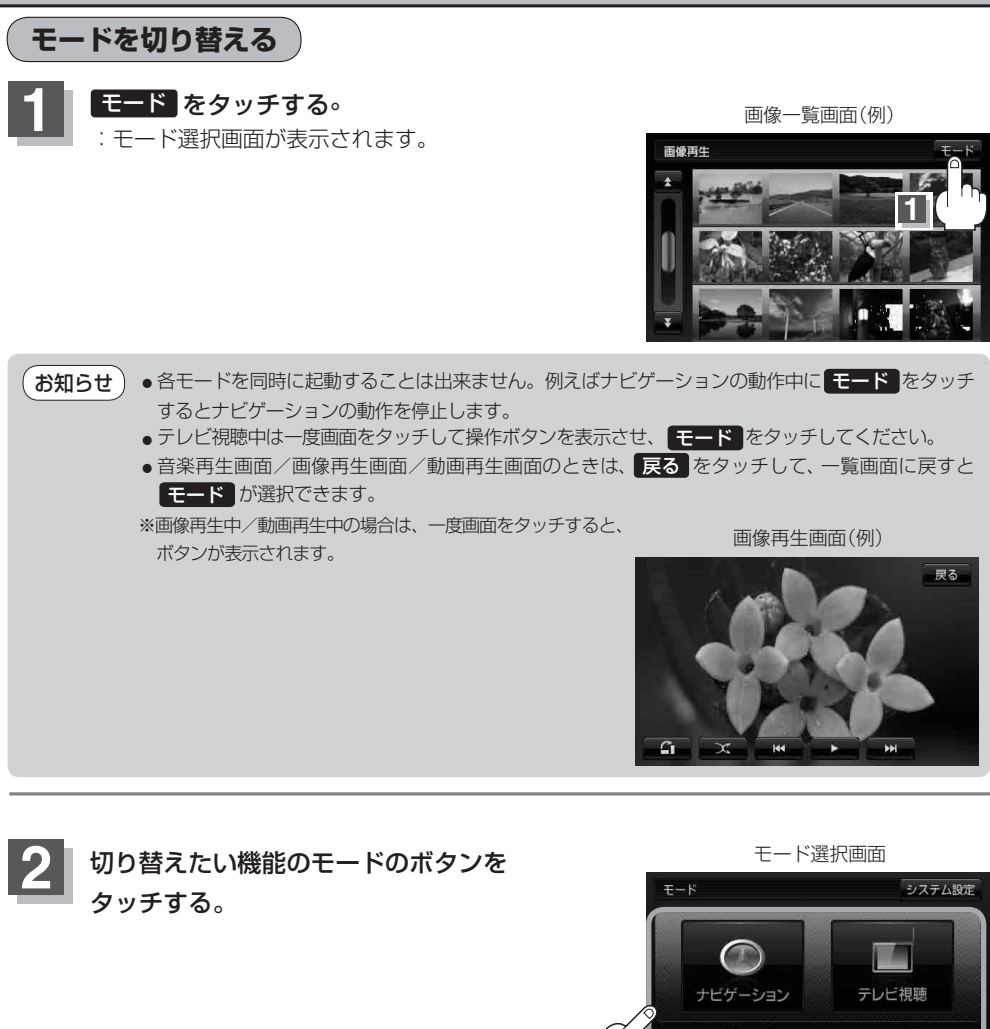

**2**

♪音楽再生 ■■ 画像再生 ! ■ 動画再生 ■ Gアプ!

# おぼえておきたい基本操作 **おぼえをおきる** N<br>A<br>V<br>I 〔八】〈小人の見かた〉 / 〔地図画面の見かた〕 / 〔地図画面の見かた】 / 〔地図画面の見かた】 / 〔地図画面の見かた〕 / 〔地図画面の見かた〕 / 〔地図画面の見かた〕 / 〔地図画面の見か ∕<br>AV /Gアプリの切り替えについて〕/〔地図画面の見かた.

# **地図画面の見かた**

# **代表的な画面の表示内容について**

ナビゲーションシステムでは、いろいろな情報を地図画面に表示しています。

#### 平面地図画面

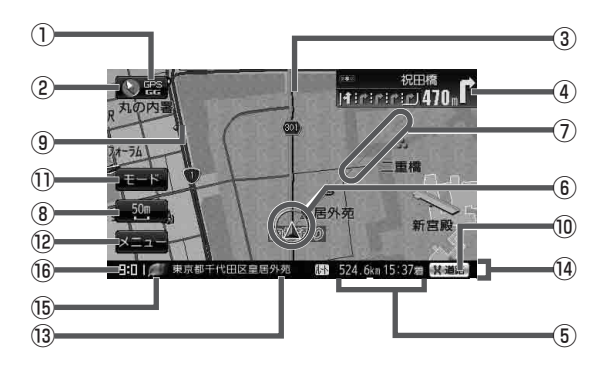

### ① **DDES GPS / GG受信表示**

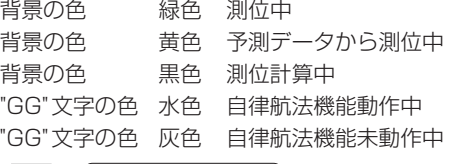

**TAP「クイックGPSについて)」A-18** 

測位に時間がかかる場合があり、 電源を入れてから約3~4分間は GPS受信表示が黒色のままのとき があります。 お知らせ

#### 2 3 第 方位表示マーク

赤色の方向が北を示します。

③ 設定ルート

ルート探索を行うと、探索されたルート(設定 ルート)が太いピンク色または緑色(設定によ る 「ルート案内画面の設定を変える」F–14)で 表示されます。

(4) 中国部 1 交差点情報表示マーク 交差点の名称と曲がる方向を橙色で表示 します。

(5) MH 525, 4km 15137着 日的地への残距離、到着予想時刻表示 ルート案内時に、目的地への到着予想時刻と

# 残距離を示します。

### ⑥ ▲ 現在地(自車)マーク

自分の車の位置(現在地)と進行方向を示します。 ※停車中の現在地(自車)マークは" ● "です。 "車"/"ゴリラ"/"スニーカー"にしている 場合は"•"にはなりません。 GGの文字の色が水色の場合も" ● "になり ません。

#### ⑦ 目的地方向表示

ルート設定時、赤い直線で目的地の方向を示 します。(設定により方向を表すマークが赤い 丸印で表示されます。)

■ 国的地方位を自車マークから直線で表示する/自車マークに赤い丸印を表示する F–16

### 8 50m 縮尺スケール

地図のスケールを示します。

#### ⑨ 道路

道路の種類を色で区別しています。

- 青色:高速道路、有料道路
- 赤色:国道
- 緑色:主要地方道・県道
- 灰色:一般道
- ※市街地図(詳12m/詳25m)の場合、上 記と異なる色で表示されます。
- ※その他の道路につきましては"道路の表示
	- 色"L–19をご覧ください。

### **地図画面の見かた**

#### 10 Nama 道路切換

一般道と有料道が隣接している場合、強制的に 一般道または有料道に切り換えることができ ます。

※必ず希望の道路に切り換わるとは限りません。 A–19

- ⑪ モード B–10
- ⑫ メニュー B–20
- ⑬ 周辺の住所(または道路名)
- (4) 情報バー FF-12
- (6) エコマーク表示

エコドライブを開始したときに情報バーに 表示されます。 FBP E-5

⑯ 現在の時刻

【■■電池マーク Fg A-23

内蔵電池使用時に表示

#### 3D地図画面

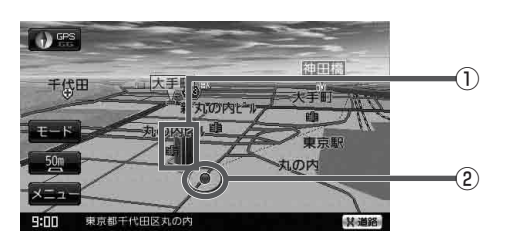

① 立体アイコン

特定の建物を立体的に示します。

#### ② 現在地(自車)マーク

走行中( マーク)自分の車の位置(現在地)と進行方向を示します。

※停車時の現在地(自車)マークは"•"です。

現在地(自車)マークを"車"/"ゴリラ"/"スニーカー"にしている場合は、"●"になりません。 GGの文字の色が水色の場合も" ● "になりません。

#### 地図画面の表示について (お知らせ)

●最も詳細な地図の縮尺が地域によって異なるため、地図画面を移動して縮尺の異なる地域にくる と、地図が切れたような画面になります。そのまま地図を移動しつづけると、通常の地図画面に戻り、 縮尺は表示中の地域の最も詳細なものに変わります。

● 走行中は、細街路を表示しません。 ただし、下記の画面では、走行中も細街路を表示します。 ・細街路を走行しているときの現在地表示画面 ※細街路によっては、走行中も消えないものもあります。 ※細街路とは道幅5.5m 未満の道路のことをいいます。

# **地図を拡大/縮小する**

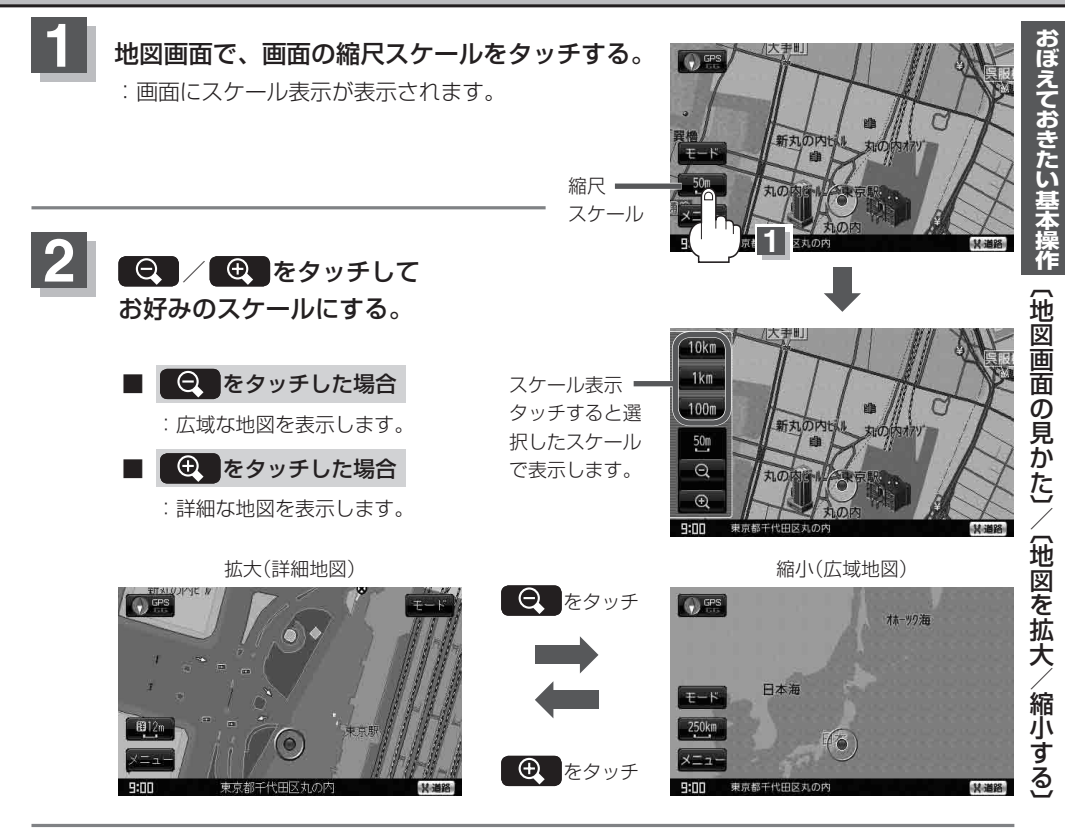

●指定の縮尺の地図がないときは、メッセージが表示され、選ばれた縮尺より広域な地図を表示しま す。 お知らせ

- ●地図をフリーズームさせたいときは、スケール表示が出ているときに ●● / をタッチし続 けます。お好みの縮尺スケールになったらタッチするのを止めてください。止めたところの縮尺ス ケールで止まります。
- ●市街地図データの収録エリアは、「AP「市街地図(詳12m/詳25mスケール)の収録エリア」L-41 をご覧ください。
- ●市街地図(詳12m/詳25m)から、ビルの中のテナント情報を見ることができます。 施設(物件)にカーソルを合わせると、地図画面上にビル名が表示されます。 (設定)をタッチし 設定メニューを表示させ、 テナント情報 をタッチすると、テナント情報を見ることができます。 (ビルの名前だけでなく、ビルの中のテナント名や階数、電話番号などの詳細情報を確認するこ とができます。)」
- ●※データが収録されていない場合もあります。また、ビル名称のみ収録されている場合はテナント 詳細情報を見ることはできません。
- ●地図は、以下のスケールで表示されます。 詳12m/詳25m/25m/50m/100m/200m/500m/1km/2.5km/5km/10km/ 25km/100km/250km

# **現在地を表示する**

ナビゲーションの設定途中の画面、スクロール先の画面などから現在地の地図を表示することができ ます。

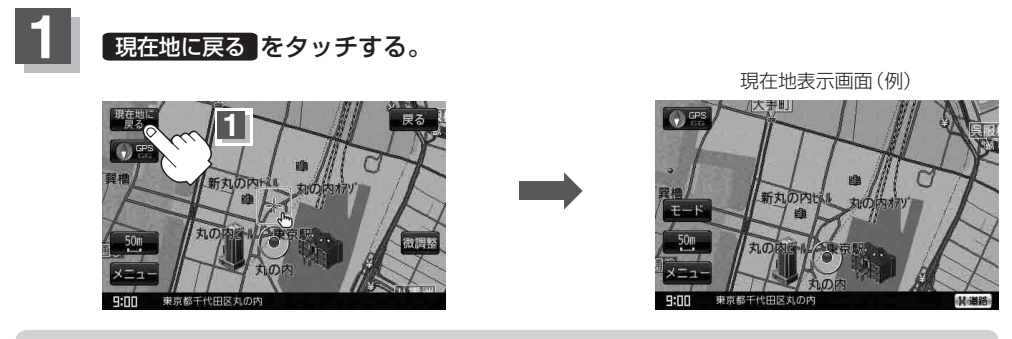

お知らせ)地図画面の表示内容につきましては、「AP「地図画面の見かた」B-11を参考にしてください。

# **現在地の補正について**

GPS受信表示が緑色の状態(GPS衛星電波を受信 した状態)で、電波をさえぎる障害物がない見晴 らしの良い場所を、一定速度でしばらく走行して ください。現在地の位置が補正されます。

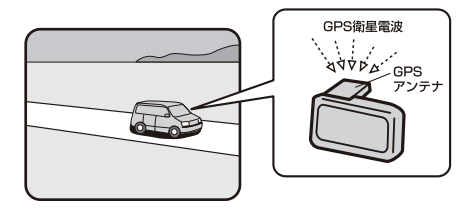

現在地(自車)マークの位置/方向をご自分で修正することもできます。 現在地から目的地までのルート探索をする前には、必ず、実際の現在地を表示していることを確認し てください。現在地(自車)マークの位置や方向がまちがっている場合は、修正した後、ルート探索を してください。 「現在地(自車)マークの位置を変更する」F–26 ※GPSを受信すると、受信した位置を表示します。 お知らせ

# **地図表示(方位)を切り替える**

地図表示画面をワンタッチで切り替えることができます。 画面には、"北向を上"、"進行方向を上"、"3D地図"の3種類があります。 「メイン画面(地図)の設定を変える」F–6

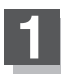

地図画面の 心器 / い器 / い器 をタッチする。

:タッチするたびに方位表示と画面が切り替わります。

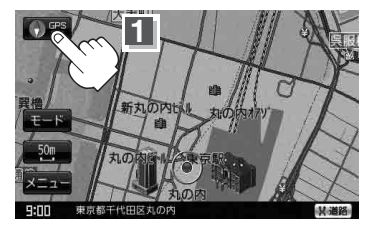

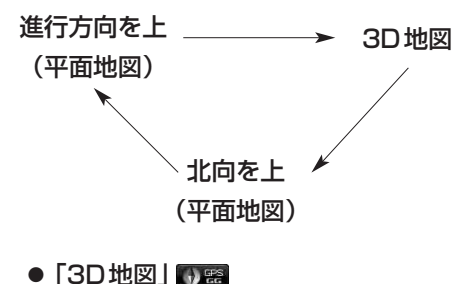

# ●「進行方向を上」い題

進行方向が常に上になるようにして、現在地 (自車)マークと画面の向きを一致させることが できます。走行に合わせて地図が回転します。

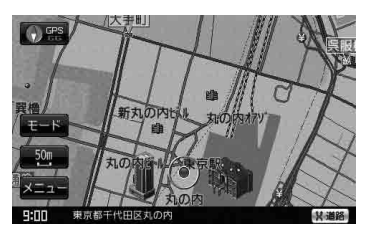

# ●「北向を上」

地図の動きが気になるときは、北方向を上に 固定できます。

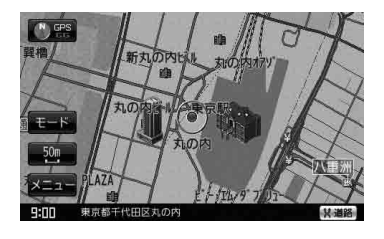

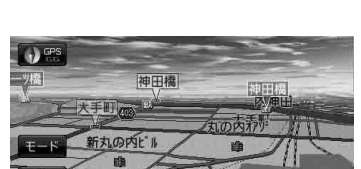

進行方向は常に画面の上方向になります。

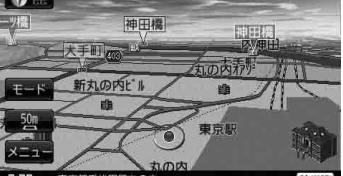

# **地図表示(方位)を切り替える**

#### **平面地図画面とは 3D地図とは**

真上から地上を見たときのように表した 地図画面です。

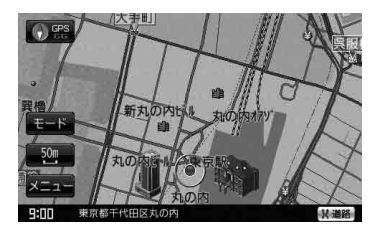

上空から前方の地上を見たときのように 表した地図画面です。

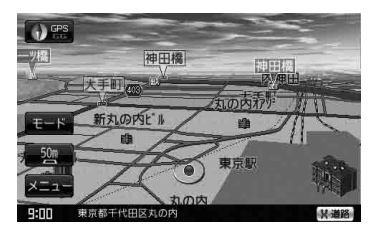

#### 平面地図画面について お知らせ

- 停車時の現在地(自車)マークは、"●"です。
- GGの文字の色が水色の場合は、"●"になりません。

#### 3D地図について

- 3D地図のときは、地図のスクロールが遅くなることがあります。
- 現在地(自車)マークのデザインを選ぶことができます。 「現在地(自車)マークの種類/色を変える」F–28
- ●現在地(自車)マークのデザインが 矢印 を選択している場合、停車時のマークは "●"になります。
- 3D地図のときは、進行方向が常に画面の上方向になります。
- ●画面の手前と奥で、道路や地名などの表示内容が異なります。
- ●画面表示が煩雑(複雑)にならないように、文字表示を間引きしているため、画面が変わったとき に文字の表示内容が異なったり、同じ文字の表示が行われなかったりします。また、同一の地名、 道路名を複数表示することもあります。
- 3D地図時の角度調整をすることができます。
	- 「3D地図の角度を調整する」F–8
- ●文字と建物がかさなり、文字が見えにくくなる場合があります。

# **地図スクロール(地図を動かす)**

停車中、見たい地域の方向に地図をタッチしてスクロールすることができます。

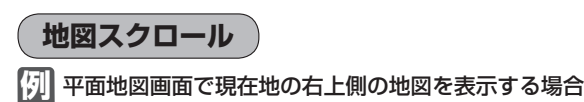

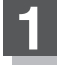

■ 地図画面を低速でスクロールする場合

① 画面をタッチする。

:画面に (設定)が表示されます。

② (設定)近くの動かしたい方向を タッチし続ける。

:低速でスクロールします。

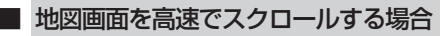

- ① 画面をタッチする。 :画面に (設定)が表示されます。
- ② (設定)から離れた位置の 動かしたい方向をタッチし続ける。 :高速でスクロールします。

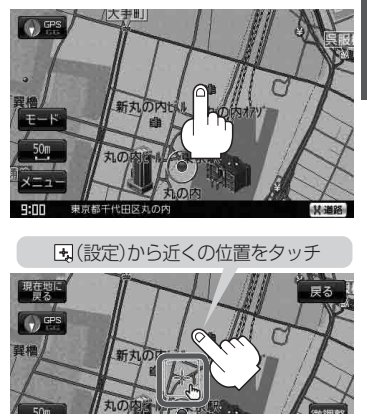

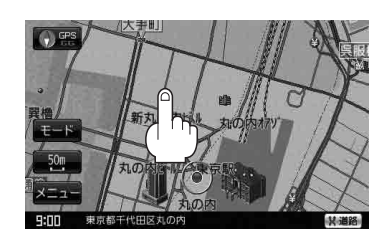

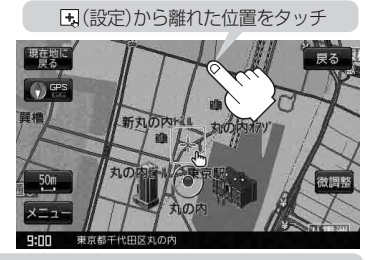

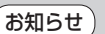

●見たい場所を早く探すには広域な画面で目的地の周辺まで地図を移動させ、それから詳細な地図 に変えて目的地を探します。

- 停車中は、地図をタッチし続けている間だけ移動します。
- 走行時は、地図をタッチするたびに一定量だけ移動します。
- ¡ (設定)をタッチすると、設定メニューが表示されます。 「 ap 「 (設定メニューについて)」B-24

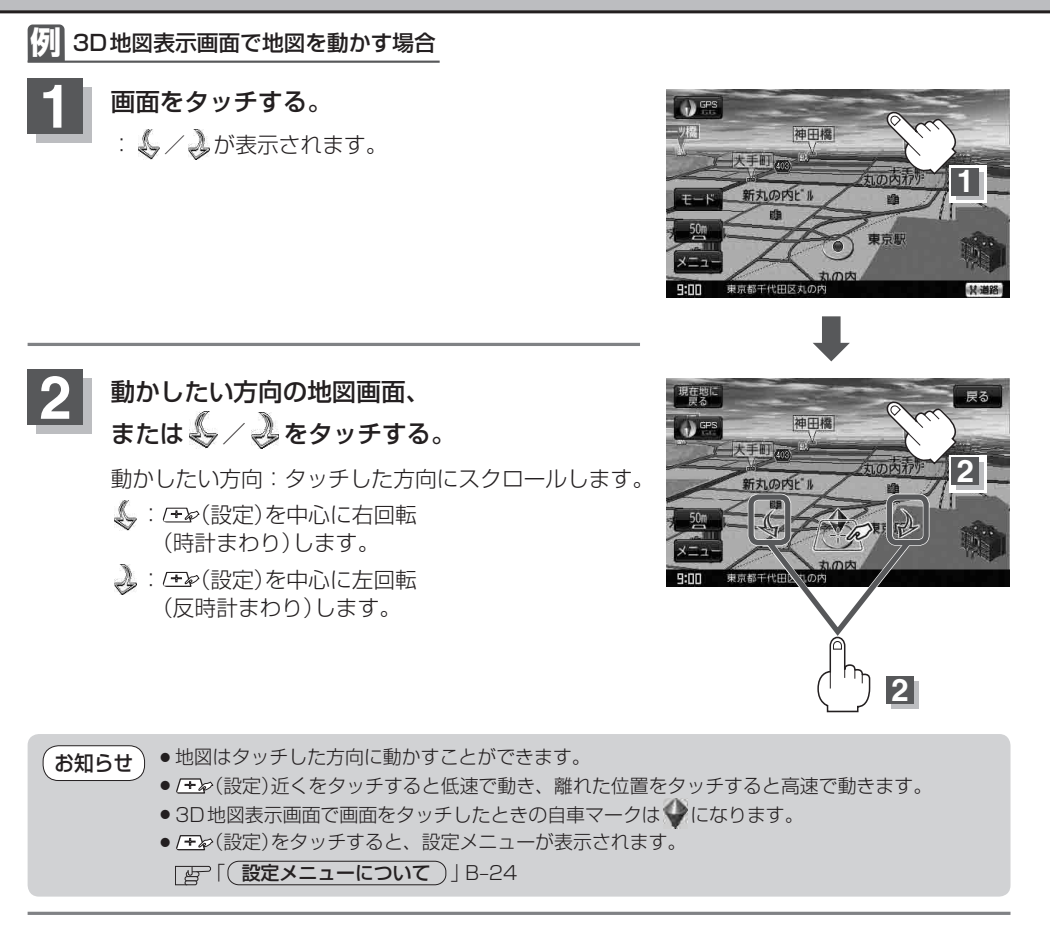

地図画面を平面地図画面、3D地図と切り替えるには「地図表示(方位)を切り替える」B–15を3D地図時 の角度調整をするには「3D地図の角度を調整する」F–8をご覧ください。 お知らせ

# **地図スクロール(地図を動かす)**

# **微調整をする**

微調整は、平面地図画面のみ行うことができます。 ※3D地図画面の場合は、平面地図画面にしてください。 「地図表示(方位)を切り替える」B–15 ※走行中 微調整 は暗くなり選択できません。

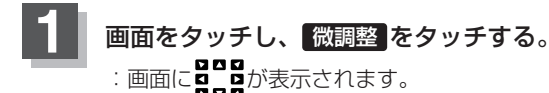

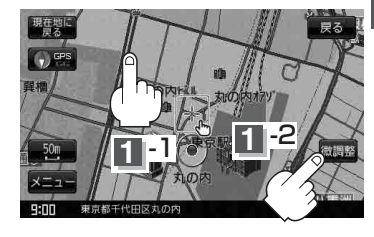

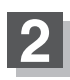

# **2** 動かしたい方向の矢印をタッチする。

:動かしたい方向に一定の速度でスクロールされ ます。

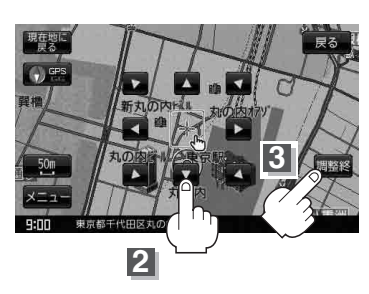

#### **お知らせ ) [1] コ**以外をタッチしてもスクロールはしません。 地図を微調整する場合は動かしたい方向の矢印をタッチしてください。

# **3** 設定を終わるには、 調整終 をタッチする。

:スクロール画面に戻ります。

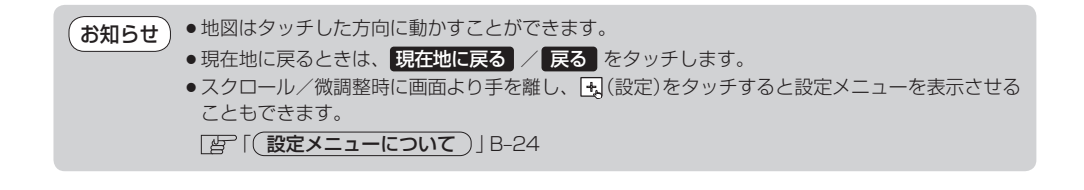

# NAVI メニュー画面について <del>魔行爆作できない項目は</del> 暗くなり選択できません。

ナビゲーションでは、各項目を選択してさまざまな操作を行います。

**メニュー画面/設定メニューを表示させる**

ナビゲーションの操作のほとんどは、メニューを使って行います。本機をお使いいただく上で、大切な基 本操作ですので、ぜひ、マスターしてください。

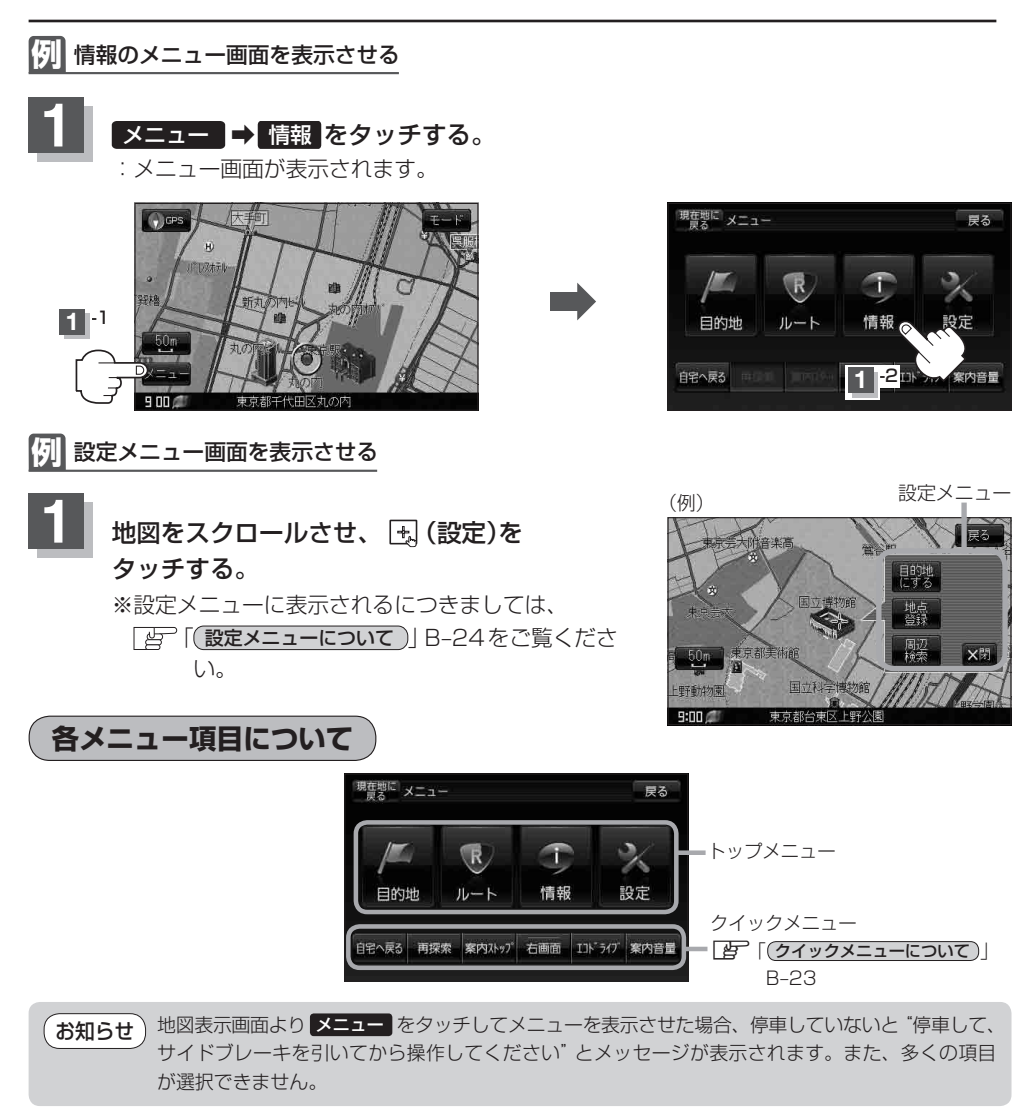

戻る

前へ

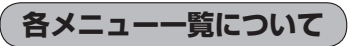

トップメニュー(「A)コB-20)からボタンを選択しタッチすると、選択したメニューの一覧が表示されます。

• メニュー → 目的地 をタッチ LBF C-1

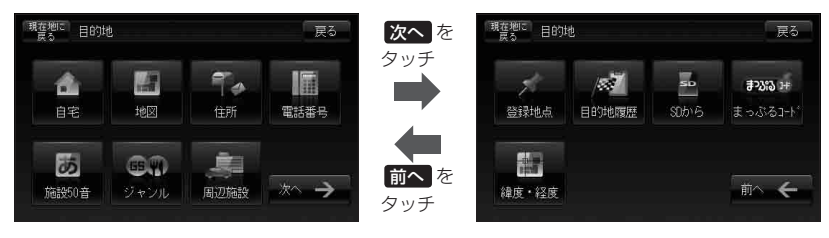

• メニュー → ルート をタッチ Lg D-1

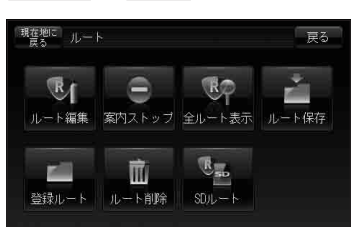

● メニュー → 情報 をタッチ LEFE–1

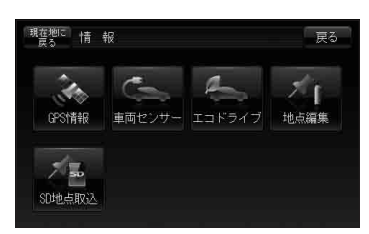

● メニュー → 設定 をタッチ LFF-1

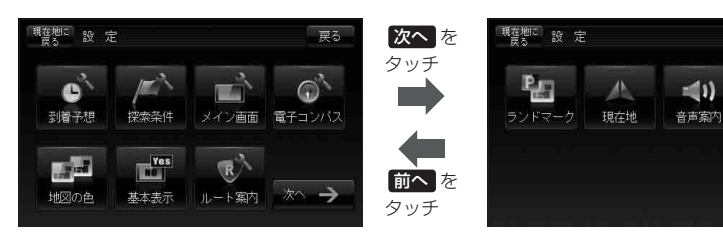

## **内蔵電池使用時のメニュー画面について**

内蔵電池を使用して本機の電源を入れた場合は、表示されるクイックメニューが変わります。

歩行モード"ON"時 ※歩行モードボタンの表示灯点灯

● メニュー → 歩行モード をタッチ 图 B-6、B-36

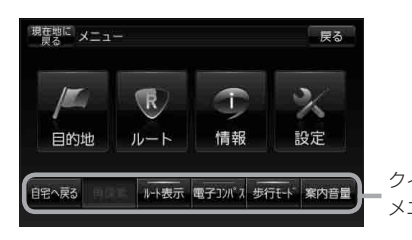

"ルート案内中"で歩行モード"ON"時 ※歩行モードボタンの表示灯点灯

● メニュー → 歩行モード をタッチ 图 B-6、B-36

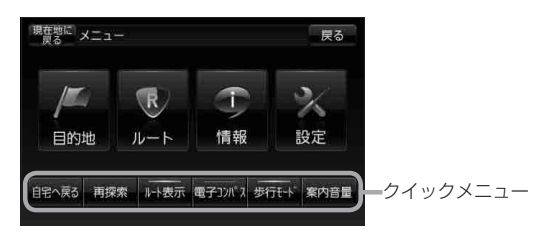

**設定を終える**

設定を終えるには下記操作を行います。

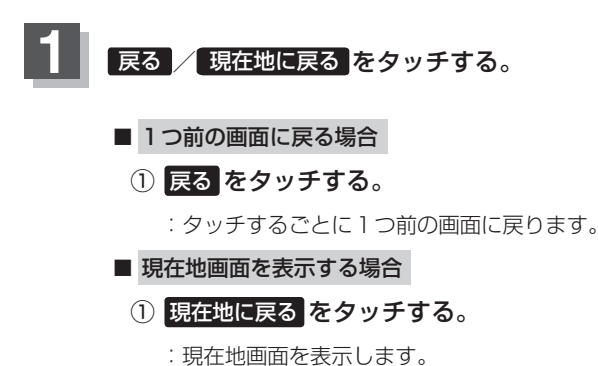

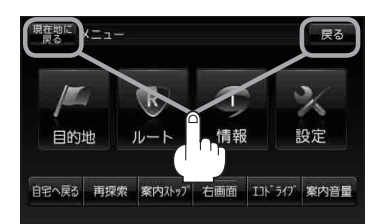

歩行モード"OFF"時 ※歩行モードボタンの表示灯消灯

● メニュー → 歩行モード をタッチ 图 B-6、B-36

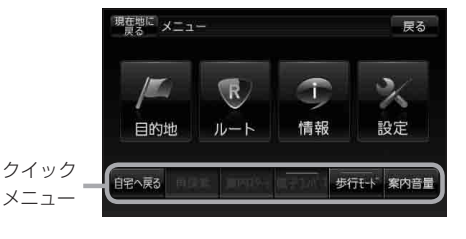

```
クイックメニューについて
```
#### クイックメニューの表示方法は「 ど 「 (メニュー画面/設定メニューを表示させる) | B-20をご覧ください。

#### • 自宅へ戻る ボタン

:自宅までのルートを探索します。 z「現在地から自宅までのルートを探索する」B–32 ※この機能を使うにはあらかじめ自宅を登録しておく必要があります。

**アココンストラインストライス トライスト** 

#### • 再探索 ボタン

:ルート案内時に設定ルートから外れてしまった場合、探索条件を変えて、再探索することができます。 z「ルート探索条件の設定をする」F–3

z「再探索をする」D–17

※ルート案内を停止している場合、このボタンは選択できません。

#### ● 案内ストップ / 案内スタート ボタン

:タッチするたびに、ルート案内スタート↕案内ストップと表示が切り替わります。 z「ルート案内をストップ/スタートする」D–19 ※ルートが設定されていない場合、このボタンは選択できません。(歩行モード時は非表示)

#### ● 右画面 \*1ボタン

:右画面に表示する情報画面を選択します。(選択時表示灯点灯) z「2画面表示にする」B–33

#### ● ルート表示 <sup>\*2</sup>ボタン

:タッチするたびに表示灯が点灯/消灯します。(歩行モード時のみ) z「ルート探索機能の制限について(内蔵電池使用時)」D–29

#### ● 電子コンパス \*2ボタン

:電子コンパスの ON / OFF とセンサーの最適化が表示されます。(歩行モード時のみ) **「宵 「電子コンパスについて | B-37** 

#### ● **エコドライブ** <sup>\* 1</sup>ボタン

:エコドライブ情報画面を表示し履歴などを確認することができます。 z「エコドライブ情報を設定する」E–5

#### • 案内音量 ボタン

:音声案内の音量を調整することができます。 z「音声案内の音量を調整する」F–30

#### ● 歩行モード <sup>\*2</sup>ボタン

:タッチするたびに、表示灯が点灯/消灯します。(内蔵電池使用時)

\*1印…内蔵電池使用時は表示しません。

\*2印…内蔵電池使用時に表示します。

**設定メニューについて**

地図スクロール時に設定メニューを表示させるには「ど」「(メニュー画面/設定メニューを表示させる)」 B–20をご覧ください。

#### • 目的地にする ボタン

:目的地を登録し、ルートを探索します。 z「現在地から目的地までのルートを探索する」B–31

#### • 出発地にする \*ボタン

:出発地を登録し、ルート探索します。 **【 字 「 (出発地の変更) | D-10** ※ルート編集画面で出発地の変更を行う場合に表示されます。

#### • 自宅にする \*ボタン

:自宅を登録します。 ■ 「自宅を登録する B-28 ※地点編集画面で自宅の登録を行う場合に表示されます。

#### ● 地点登録 ボタン

:地点の登録を行います。 「AP「地点を登録する」B-26

#### ● 地点編集 ボタン

:登録地点マークにカーソル(-'-)を合わせたとき、登録地点の編集や削除をすることができます。 「AP「登録地点の編集/見る|E-12 ※登録地点が2つ以上ある場合、並び替えを行うこともできます。

#### • 周辺検索 ボタン

:スクロール先の周辺施設を検索することができます。 「AP 「周辺にある施設から地点を探す」C-15

#### • 施設の詳細 ボタン

:スクロール先に施設の詳細がある場合に住所や電話番号などの詳細情報が確認できます。

#### ● テナント情報 ボタン

:テナント情報(建物の名前だけでなく、建物の中のテナント名や階数、電話番号などの詳細情報)が確認できます。 ■■【主な特徴13

※詳12m/詳25m縮尺スケールでテナント情報のある物件にカーソル(--)をあわせます。

\*印…地図をスクロールしなくても表示される場合もあります。

# **メニューの基本操作**

ナビゲーションの操作のほとんどは、メニューを使って行います。本機をお使いいただく上で、大切 な基本操作ですので、ぜひ、マスターしてください。

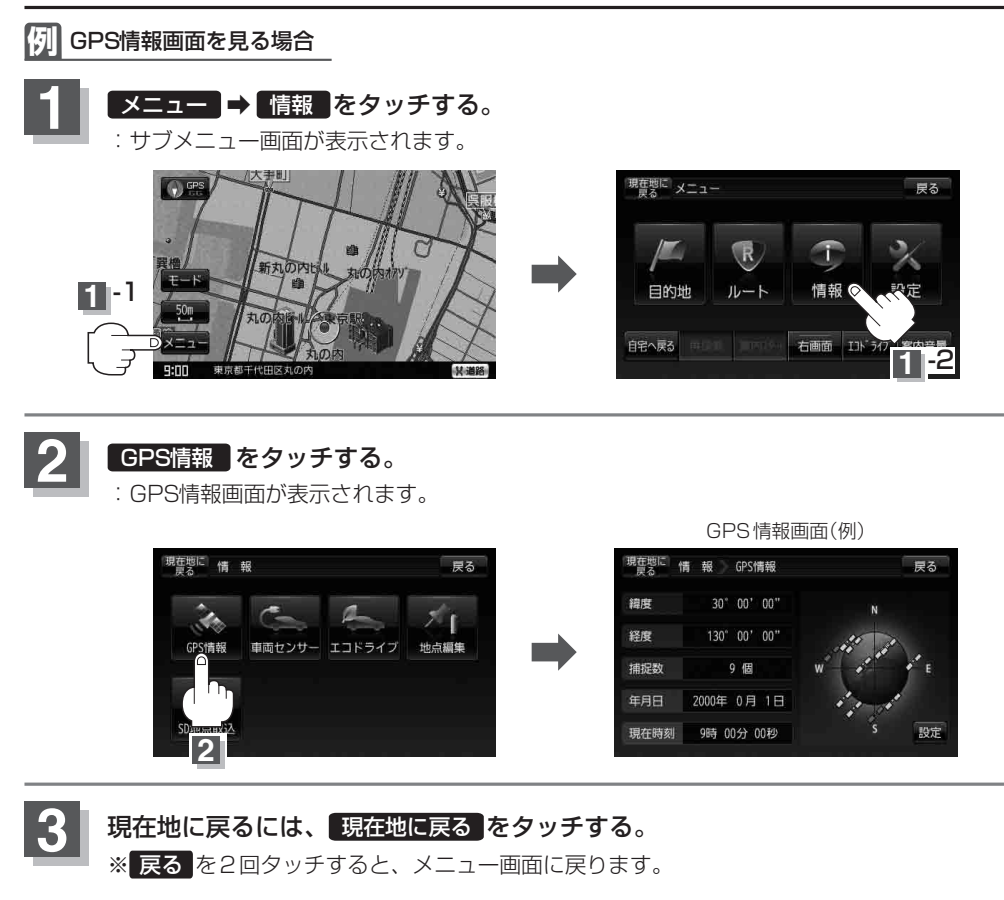

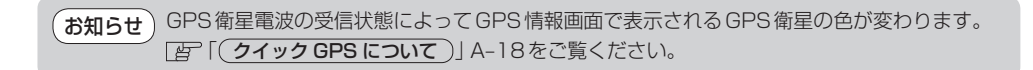

# **地点を登録する**

覚えておきたい場所に、マークをつけて登録することができます。(最大500ヶ所・自宅含む)

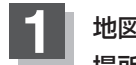

**1** 地図をスクロールさせて、マークをつけたい 場所にカーソル(---)を合わせ、 同(設定)を

#### タッチする。

:設定メニューが表示されます。

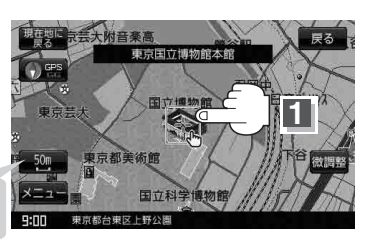

最も詳細な地図を選んでおくと、 位置の誤差が少なくなります。

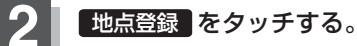

:メッセージが表示され、地図上に地点マークが追加されます。

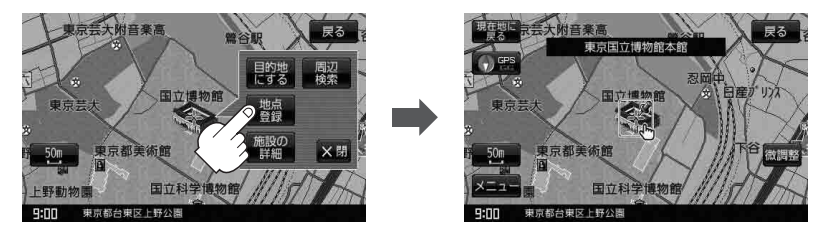

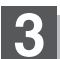

# **3** 現在地の地図画面に戻るときは 現在地に戻る をタッチする。

※ 戻る をタッチすると、現在地の地図画面に戻ります。

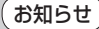

●地図画面をスクロールさせるには「些「地図スクロール(地図を動かす)」B-17をご覧ください。

- SDカードに保存している地点を本機に登録する場合は、 「SDカードから地点を登録する」E–22をご覧ください。
- ●本機に登録できる件数は合計500件までです。(自宅を含む)
- ●地点登録してルート探索した結果と、ジャンル検索でルート探索した結果が異なる場合があ ります。

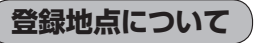

登録地点の名称、TEL(電話番号)、メモ、マーク、アラーム を変更または登録することができます。 「習「登録地点の編集/見る|E-12

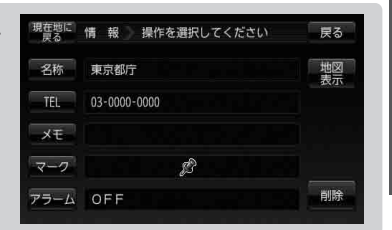

登録地点の地図を呼び出すことができます。登録地点の表示は登録順とマーク順の2種類の表示 方法があります。

「習「登録地点で地点を探す|C-22

また、「HP「登録地点の地図を呼び出す」E-16でも呼び出せます。

地点を登録しておくと、目的地の登録の際、呼び出して 使えるため大変便利です。

「HP「1ルート探索/複数ルート探索をする1D-4

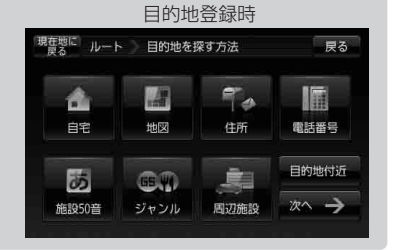

地図上の登録地点マークの表示をやめることができます。 「基本表示の設定を変える」F–12

■ メニュー → 情報 → 地点編集 → 自宅 をタッチすると 自宅の情報画面が表示されます。 名称 自宅 また、自宅を登録しておくと、自宅までのルート探索(現在  $TEL$ 地から自宅までの参考ルートを探索すること)ができます。  $x \pm$ 「 F 「 (クイックメニューについて) | B-23  $\overline{z-a}$ 「現在地から自宅までのルートを探索する」B–32 アラーム OFF

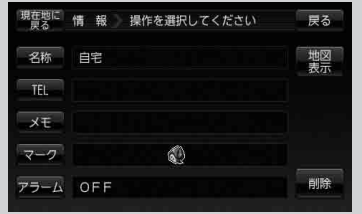

おぼえておきたい基本操作 【地点を登録する) **おぼえをおきる** 〔地点を登録する〕

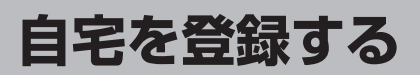

**2** 地点編集 をタッチする。

:登録地点編集画面が表示されます。

### 自宅を登録しておくと、自宅までの参考ルートを探索することができます。

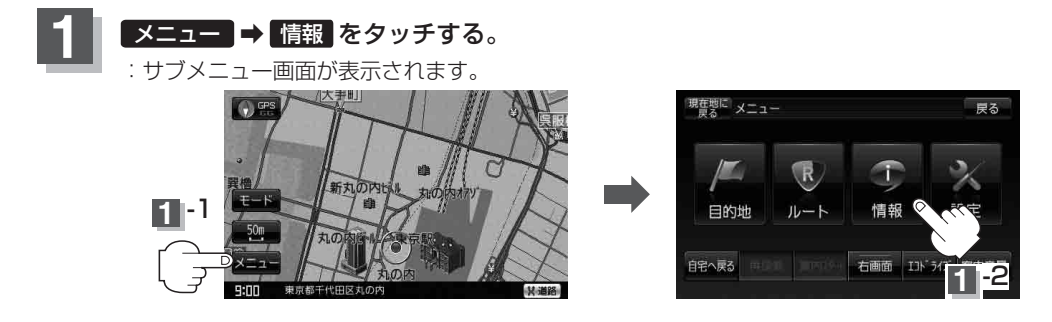

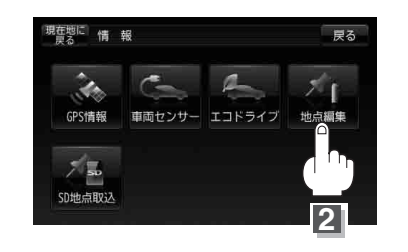

**3**

→ 酒々井総合公園

→ 村 丁東京

戻る

登録順

自宅登録

全削除

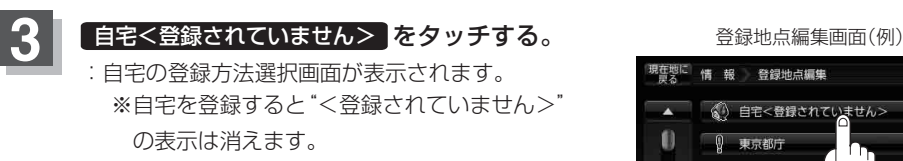

ここをタッチして、自宅の登録方法選択画面 を表示することもできます。

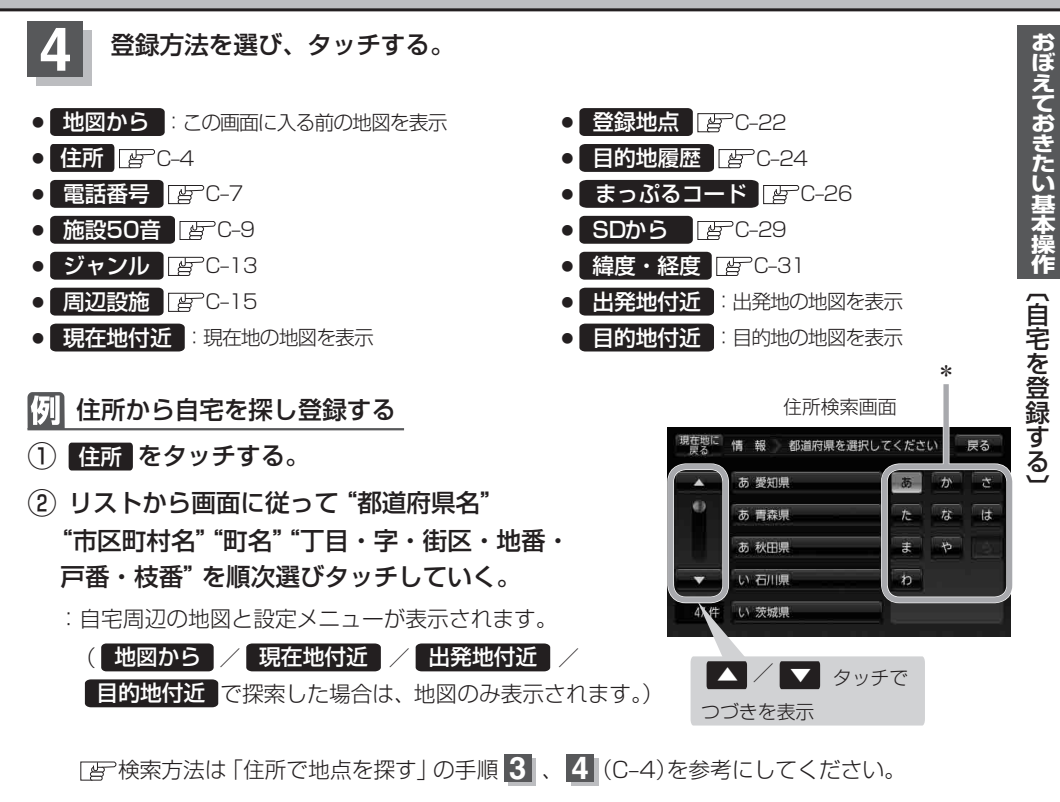

●リスト画面右のひらがなは地名の頭文字です。頭文字をタッチすると、該当する地名が表示され、 効率よく地域を絞り込むことができます。(入力できない文字は暗くなります。) \*印…頭文字を連続でタッチすると選択している行のリストがくり返し表示されます。 お知らせ

- ●リスト画面右の数字をタッチすると、該当する住所が表示され、効率よく場所を絞り込むことができ ます。
- ●選択したい番地が収録されていない場合は、その番地に近い番地を選択すると、その付近の地図 が表示されます。
- ●入力した住所を訂正したい場合は、 戻る をタッチして、訂正したいリストまで戻してください。

### **自宅を登録する**

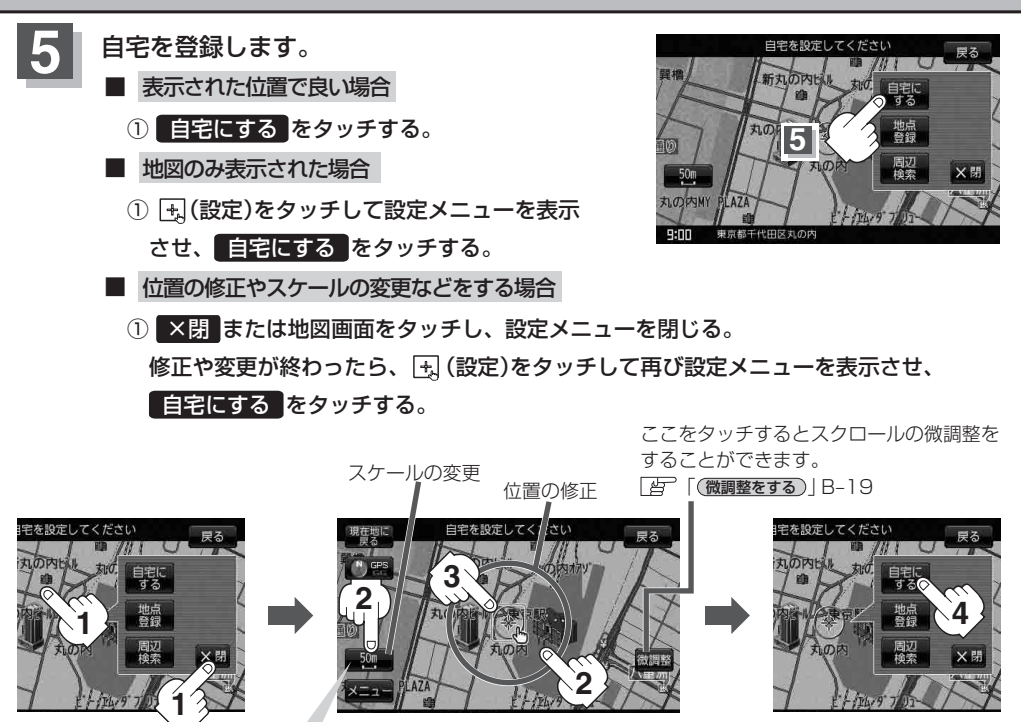

最も詳細な地図を選んでおくと、位置の誤差が少なくなります。

:登録地点編集画面に戻ります。登録した位置を確認したい場合は ■自宅 リス トをタッチし、

■地図表示 をタッチすると地図が表示されます。(地図上には《→マークが表示されます。)

- お知らせ )• 自動的にマークは《じになります。マークの変更につきましては、[േ]「登録地点のマークを変 更する」E–18をご覧ください。
	- メニュー → 設定 → 基本表示 → "登録地点を表示" で しない に設定している場合は、地点 を登録しても、地図上にマークはあらわれません。 「基本表示の設定を変える」F–12
	- ●登録した自宅は削除することができます。 「習「登録地点を削除する | E-20

**自宅の位置を変更する**

登録した自宅の位置を変更することができます。

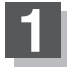

### **1** E–20手順 **<sup>1</sup>** <sup>~</sup> **<sup>4</sup>** に従って操作する。

:登録した自宅が削除され登録地点編集画面に戻ります。

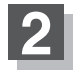

### **2** B–28手順 **<sup>3</sup>** <sup>~</sup> **<sup>5</sup>** に従って操作する。

:位置が変更され、登録地点編集画面に戻ります。

**現在地から目的地までのルートを探索する**

現在地から目的地までの参考ルートを探索し、地図上に表示します。また、自宅が登録してある場合 は、現在地から自宅までの帰り道を探索できます。

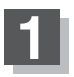

現在地が測位できていることを確かめる。 「現在地を表示する」B–14

現在地(自車)マークの位置/方向がまちがっている場合 は、修正してください。 「現在地(自車)マークの位置を変更する」F–26 お知らせ

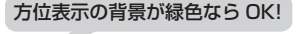

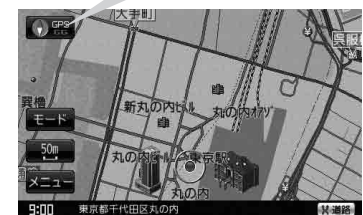

現在地表示画面(例)

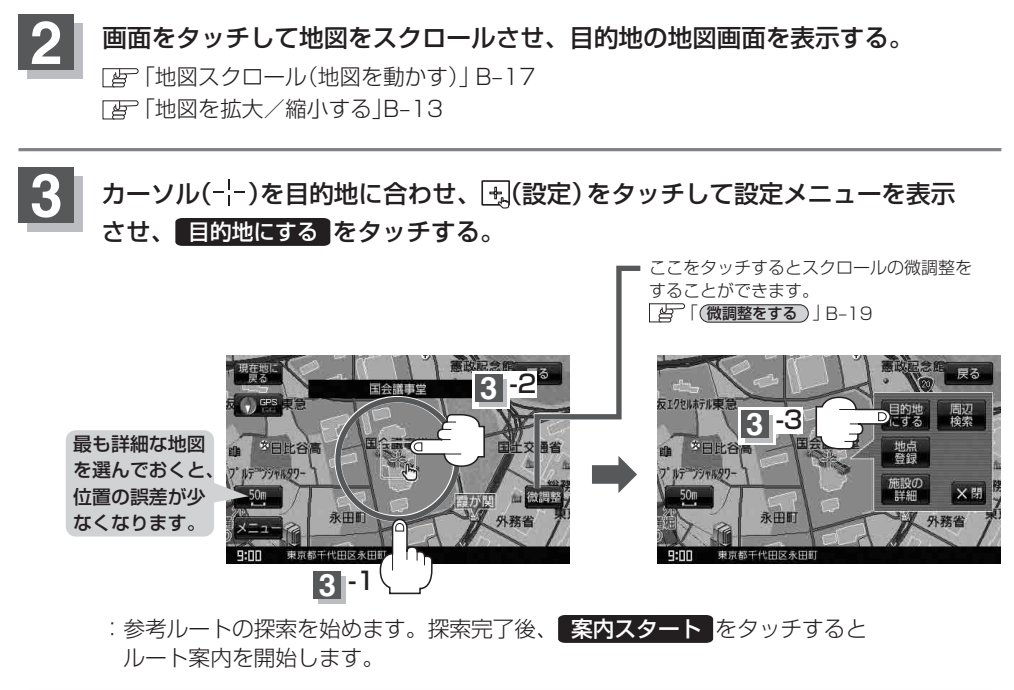

有料道路上に設定するかどうか確認メッセージがでたときは、有料道路(高速道路、都市高速道路を含む)上に登録 する場合は 有料道路 を、一般道路上に登録する場合は 一般道路 をタッチしてください。

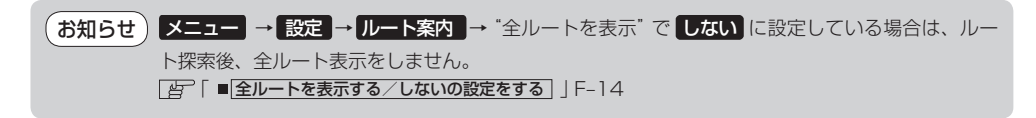

# **現在地から自宅までのルートを探索する**

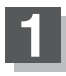

**1** 現在地が測位できていることを確かめる。

「現在地を表示する」B–14

現在地(自車)マークの位置/方向がまちがっている場合 は、修正してください。 「現在地(自車)マークの位置を変更する」F–26 お知らせ)

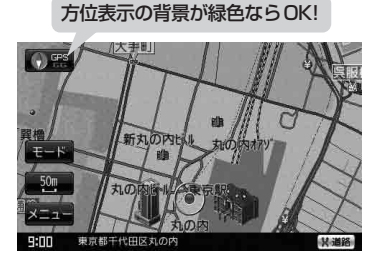

現在地表示画面(例)

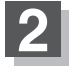

**2 現在地表示中に メニュー をタッチしてメニュー画面を表示させ、** クイックメニューの 自宅へ戻る をタッチする。

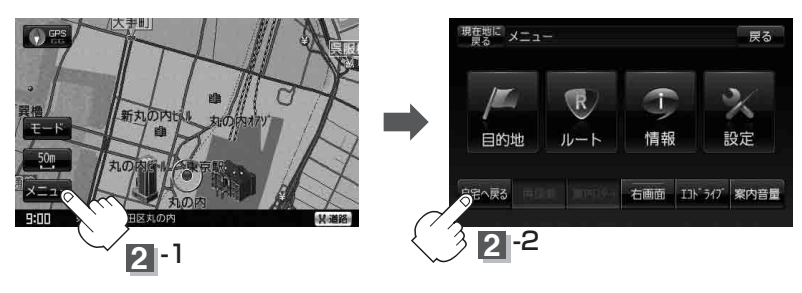

:参考ルートの探索を始めます。探索完了後、 <mark>案内スタート</mark> をタッチするとルート案内を 開始します。

交通規制の変更などにより、実際には参考ルートが通れない場合があります。 この場合は、実際の交通規制に従って走行してください。 お願い

● 新たにルート探索すると、前回探索した参考ルートは消えます。 ●参考ルートは必ずしも、最短ルートが選ばれるわけではありません。 ●自宅までのルート探索をするには、あらかじめ、自宅を登録しておく必要があります。 上記手順 2 で自宅が登録されていない場合、自宅を登録するかどうかメッセージが表示され、 はい を選択すると自宅登録方法画面が表示されるので、自宅を登録してください。 「自宅を登録する」B–28 • メニュー (クイックメニュー)の詳しい内容は「タ「(クイックメニューについて) 1B-23をご覧 ください。 • メニュー → 設定 → ルート案内 → "全ルートを表示" で しない に設定している場合は、 ルート探索後、全ルート表示をしません。 「 全ルートを表示する/しないの設定をする 」F–14 お知らせ

# **2画面表示にする**

現在地表示時、画面を2つに分けてルート情報やエコドライブ情報などの情報画面を表示させること ができます。

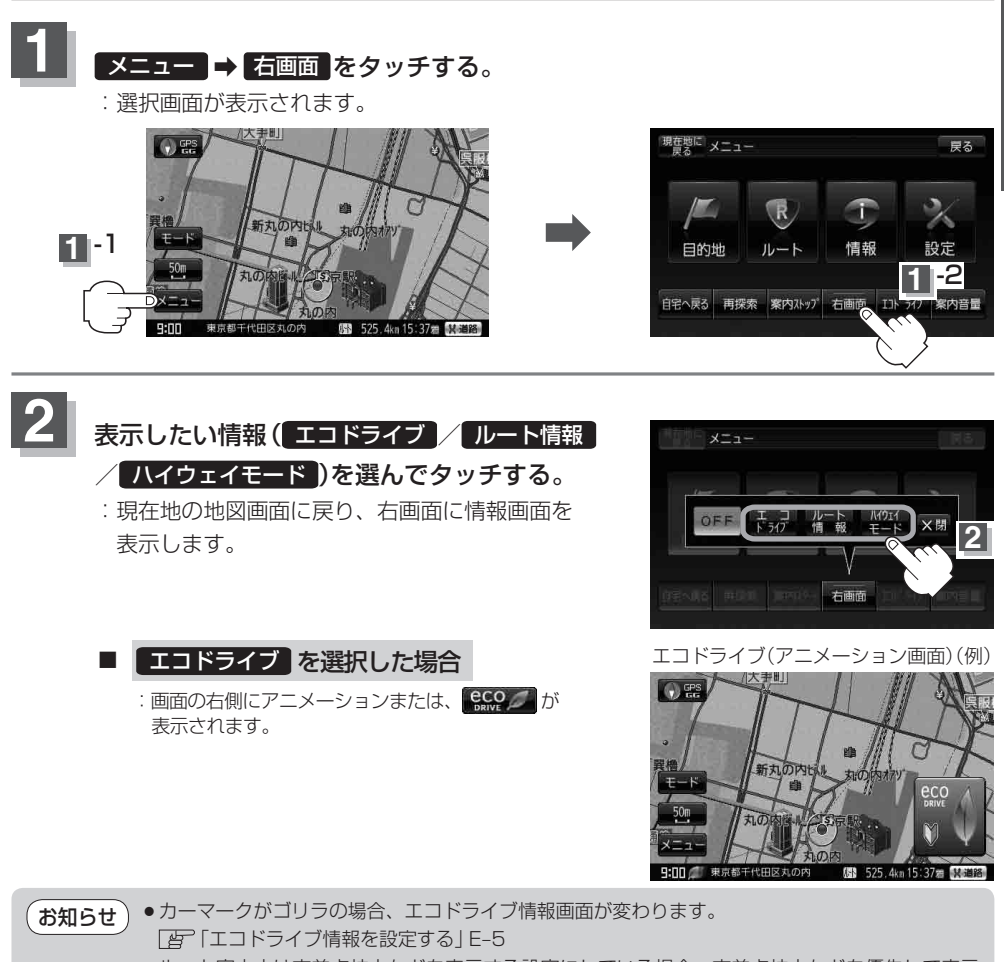

- ●ルート案内中は交差点拡大などを表示する設定にしている場合、交差点拡大などを優先して表示 します。
- ●エコドライブ評価を開始していない場合はメッセージが表示されるので はい をタッチすると、 エコドライブ評価が開始されます。
- ●エコドライブ表示につきましては、 ア「エコドライブ情報を設定する」E-5をご覧ください。

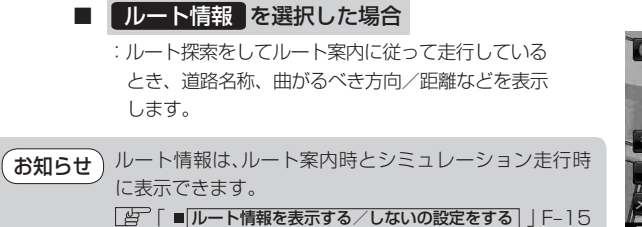

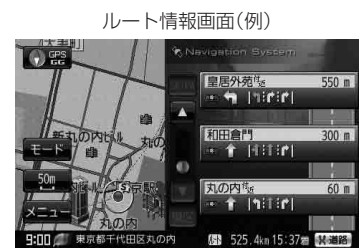

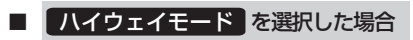

:ルート探索をしてルート案内に従って有料道路を 走行時のみ、ルート情報を表示します。

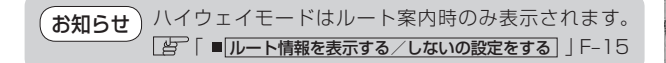

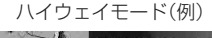

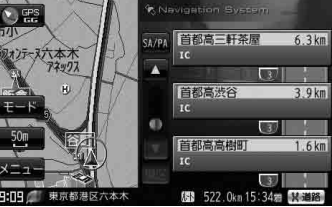

全画面表示に戻す場合

B–33手順 **2** のとき OFF をタッチする。

# **地図表示を縦表示に切り替える**

### 内蔵電池を使用して地図を表示させているとき、地図画面を手動または自動で縦表示/横表示の 切り替えをすることができます。

「メイン画面(地図)の設定を変える」F–6

- ●縦表示のとき、シガーライターコード(12V車対応)/ACアダプターを接続すると自動的に構表 示に切り替わります。 お知らせ
	- ●自動で縦表示/横表示を切り替えるには、「AP「縦横切り替えの設定をする」F-10をご覧ください。

# **手動で切り替える**

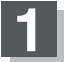

### **1** をタッチする。

:タッチするたびに縦表示と横表示が切り替わります。 ※画面の表示に合わせ、情報バーやボタンの位置も変わります。 ※縦表示のときに をタッチすると横表示に戻ります。

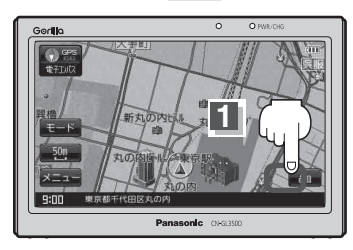

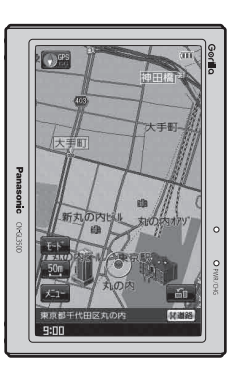

# **自動で切り替える**

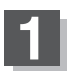

# **1** 本機を右へ90度回転させて縦にする。

:横表示からた縦表示に切り替わります。 ※画面の表示に合わせ、情報バーやボタンの位置も変わります。 ※縦表示のときに左へ90度回転させると横表示に戻ります。

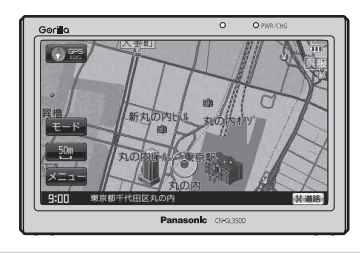

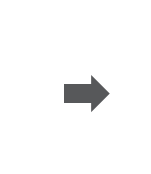

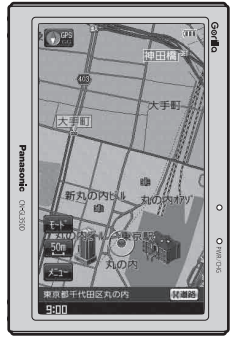

- ●縦横地図切り替え設定で"自動"に設定していても、本機が地面に対して平行なときなど、環境に よって切り替わらない場合があります。 お知らせ
	- ●縦横地図切り替え設定で "自動"に設定した場合、本機パネルのPanasonicマークが左側になる ように向きを変えてください。

# **歩行モードについて**

電源が内蔵電池のとき、歩行モードへ切り替えることができます。

「電源の選択について」B–4

**お知らせ**)「歩行モード」を選択すると電子コンパス機能を選択することができます。 「電子コンパスについて」B–37

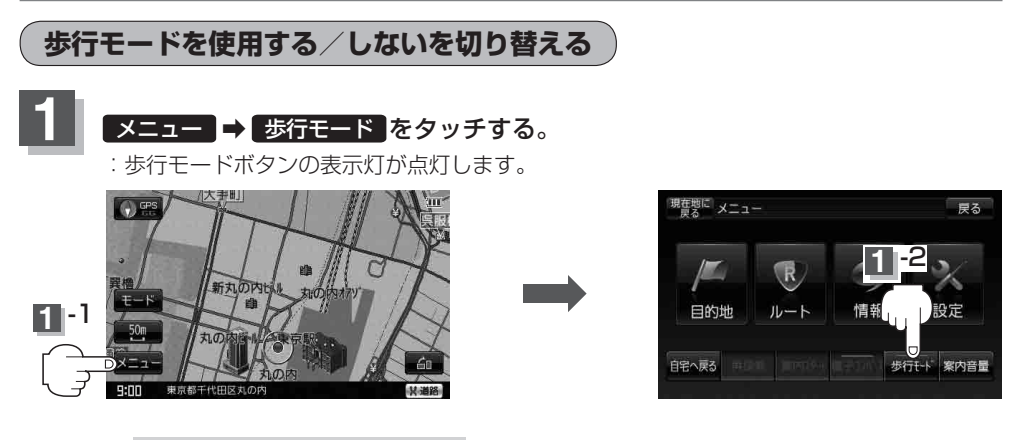

■ 歩行モードを使用しない場合

### ■メニュー ■ 歩行モード をタッチする。

:歩行モードボタンの表示灯が消灯し、下の表のように機能の制限が変わります。

※ 歩行モード をタッチするたびに表示灯が点灯/消灯します。

#### 歩行モード選択時の機能制限

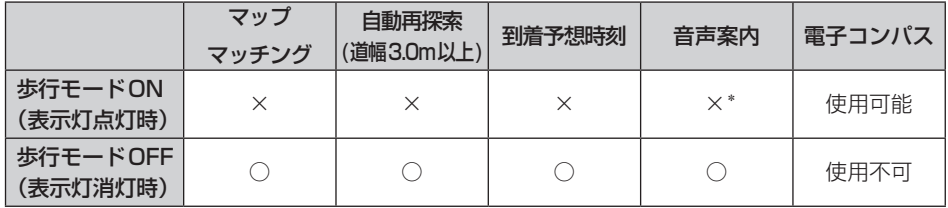

○:する ×:しない

\*印… 案内開始時と目的地到着時のみ音声案内されます。登録地点のアラーム音が設定されていてもアラーム音は 鳴りません。

歩行モードでルートを表示させて通行する場合、周囲の状況を確認し、実際の交通規制標識、標示な どに従ってください。 お 願 い

# **電子コンパスについて**

電子コンパスは歩行モード時のみ使用できます。

# **電子コンパス使用時の注意点**

- ■電子コンパスは最適化( B–39、B–40)を行わないと動作しません。ただし、地域や環境によっ ては最適化が正常に実行できない場合があります。(高圧線や電子レンジ、携帯電話など電波を発生 させる機器が近くにある場合でも正常に実行できない場合があります。)
- Ⱚ電子コンパス使用時はワンセグ用ロッドアンテナの出し入れやSDカードを動作させないでくだ さい。電子コンパスが受信する地磁気に影響がでるなどして、大きく方位が狂う場合があります。 ■進行方向を変えた直後などは表示が遅れる場合があります。
	- ¡移動中はGPSによる測位から判断した方位を優先に表示します。移動→停止や、停止→移動の 直後に方位が変わることがあります。 お知らせ
		- ●シガーライターコード(12V車対応)/ACアダプター使用時は動作しません。
		- ●雷子コンパスはナビゲーション本体が移動(歩行)している場合は動きません。

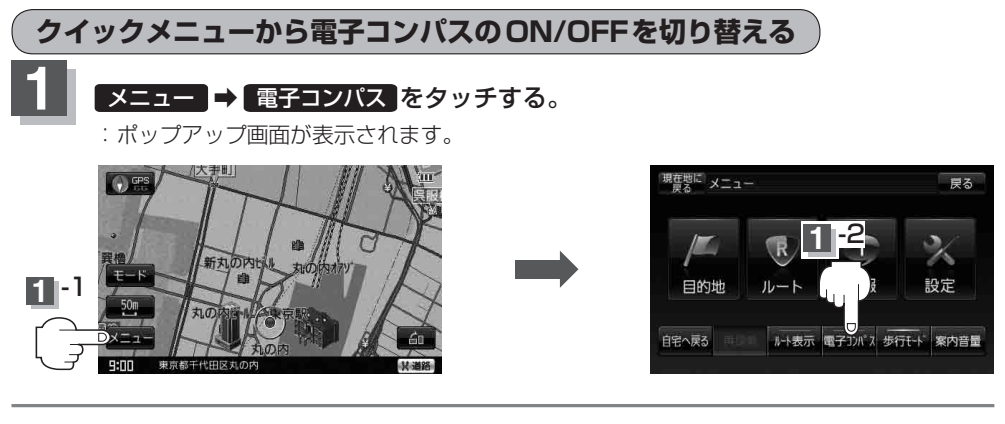

- ON / OFF をタッチする。
	- ON をタッチした場合
	- :ボタンの表示灯が点灯し、電子コンパス機能が開始 します。
	- ※ ×閉 をタッチしてポップアップ画面を 閉じてください。
	- OFF をタッチした場合
	- :ボタンの表示灯は消灯し、電子コンパス機能が停止 します。

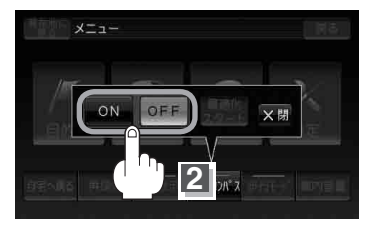

**2**

**3** 現在地の地図画面に戻るときは 現在地に戻る をタッチする。

※ 戻る をタッチすると、1つ前の画面に戻ります。

# **メニュー画面から電子コンパスのON/OFFを切り替える**

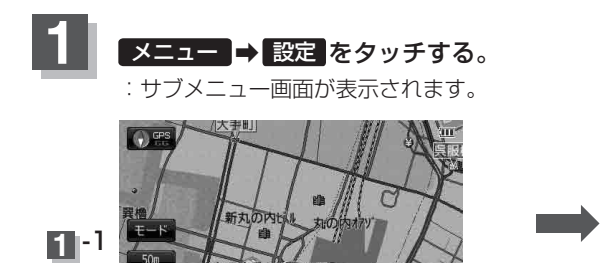

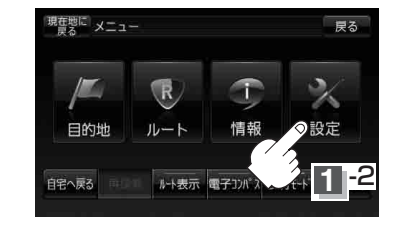

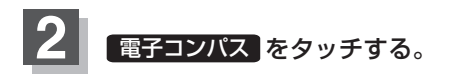

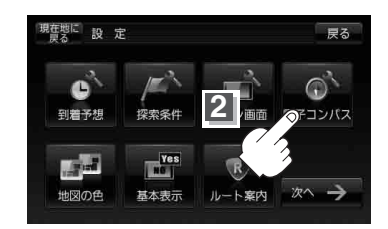

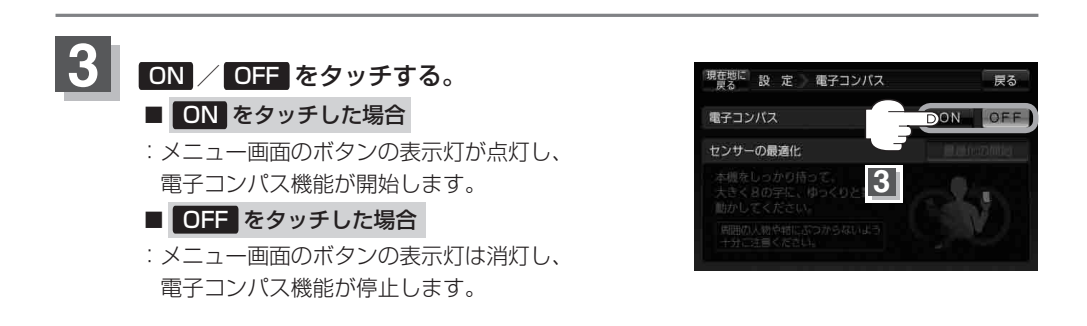

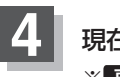

### **4** 現在地の地図画面に戻るときは 現在地に戻る をタッチする。

※ 戻る をタッチすると、1つ前の画面に戻ります。

# **電子コンパスについて**

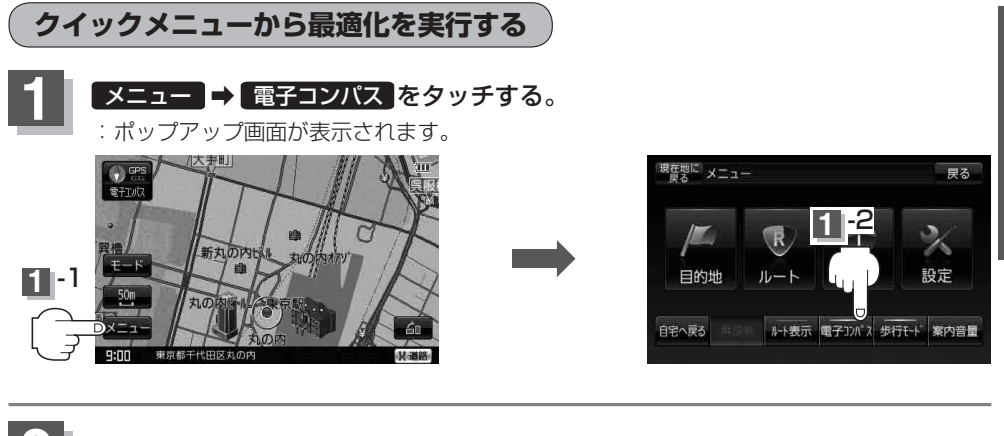

# 2 | 最適化スタート をタッチする。

:最適化のメッセージ画面が表示され、自動的に最適化が始まります。 ※ 画面に表示された指示に従って最適化を実行してください。

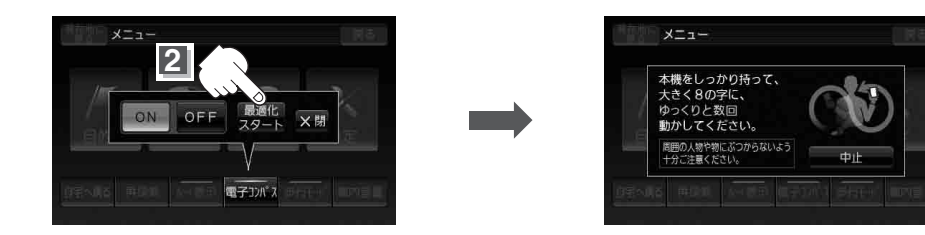

電子コンパスが OFF のときは最適化できません。 ON をタッチして電子コンパス機能を開始し てから最適化を実行してください。 お知らせ

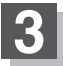

# 3 最適化が完了したら OK をタッチする。

:地図画面に戻ります。

※最適化が完了すると"ピッ"という音が鳴ります。

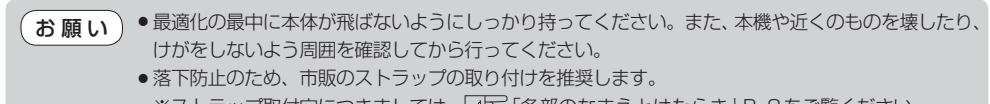

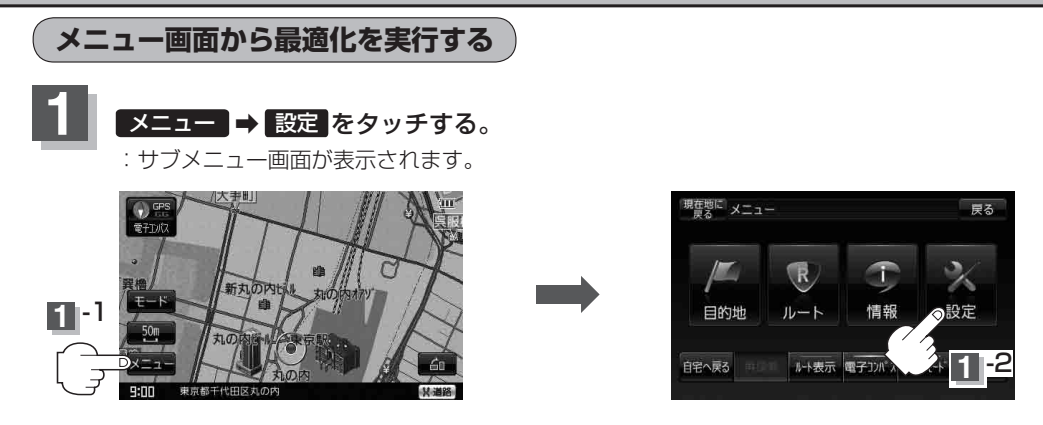

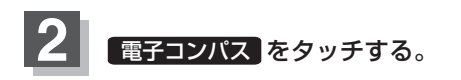

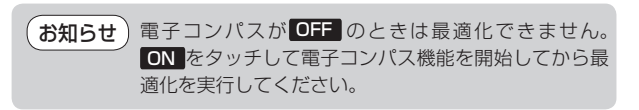

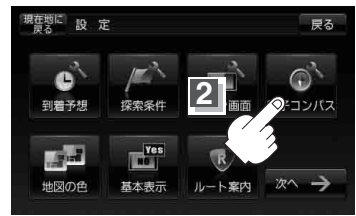

# **3** 最適化の開始 をタッチする。

※ 画面の表示された指示に従って最適化を実行 してください。

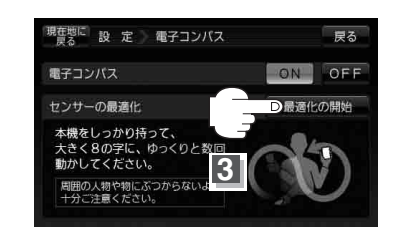

# **4** 最適化が完了したら OK をタッチする。

:地図画面に戻ります。 ※最適化が完了すると"ピッ"という音が鳴ります。

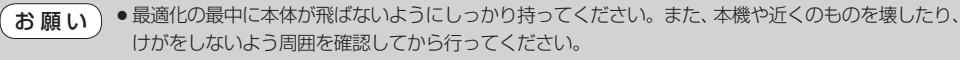

●落下防止のため、市販のストラップの取り付けを推奨します。 ※ストラップ取付穴につきましては、「AP 「各部のなまえとはたらき」B-2をご覧ください。

# **電子コンパスについて**

電子コンパスをONにし、地図画面を表示すると方位マークの下(下図)に電子コンパスの状態が表示 されます。

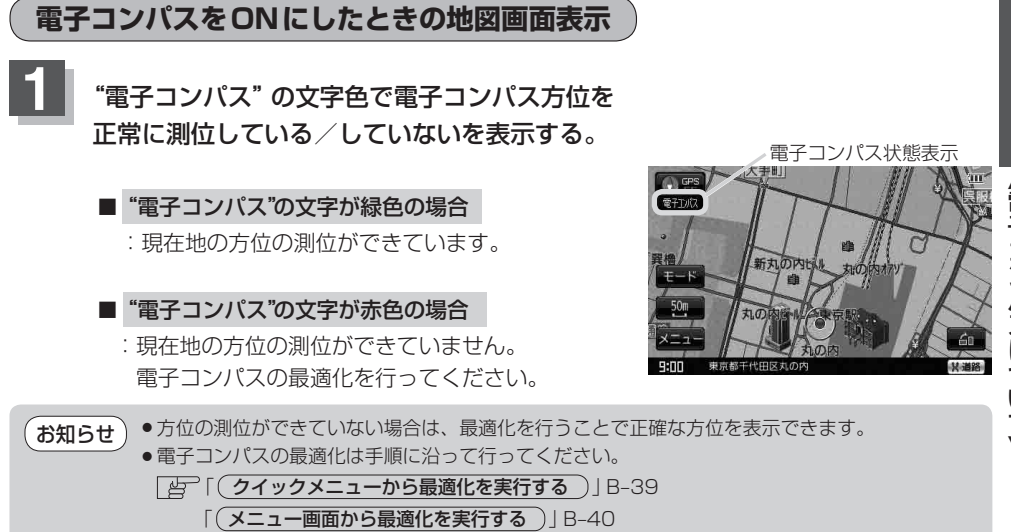

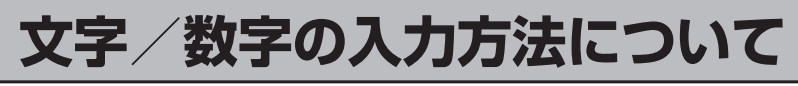

### **ひらがな/カタカナ/漢字/英数を入力する**

#### ■ ひらがなとカタカナを入力する場合

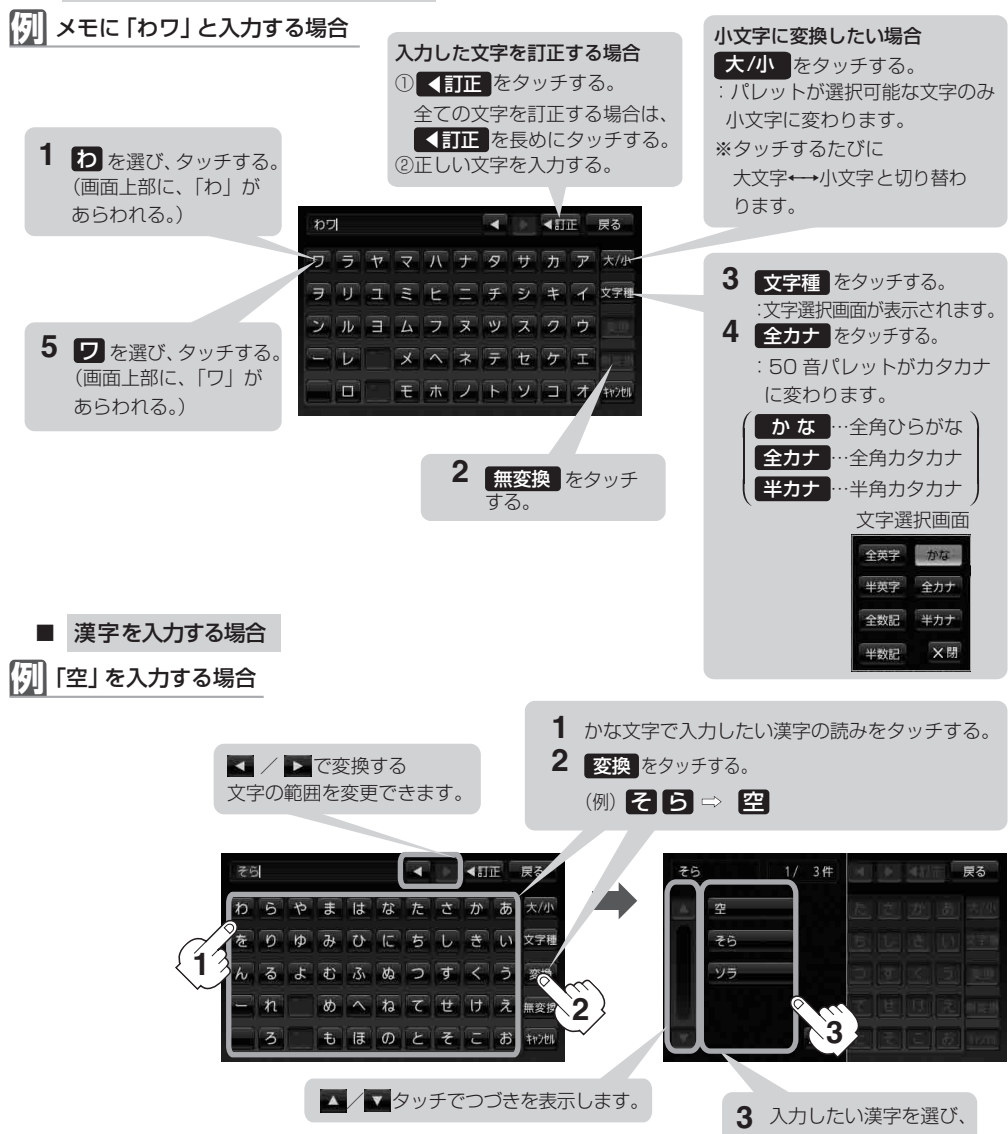

 <sup>※</sup>手順**1**~**3**を繰り返して1文字ずつ入力します。

上記の説明は、登録地点編集(E–13)をする場合の編集画面です。目的地を施設50音検索(C–9) する場合、表示されるボタンが異なります。また、ひらがなの小文字入力方法が異なり、1文字入力後 に 大/小 をタッチして小文字に変換します。 お知らせ

タッチする。

# **文字/数字の入力方法について**

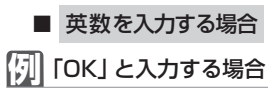

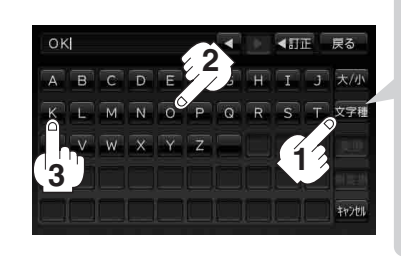

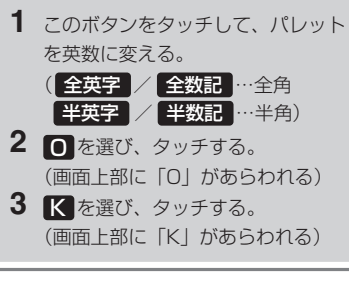